## **ขั้นตอนกำรติดตั้งโปรแกรม Oracle**

ขั้นตอนในการติดตั้งโปรแกรม Oracle สำหรับใช้งานส่วนใหญ่แล้วจะมีอยู่สองหน่วยงานที่ ้ต้องติดตั้งโปรแกรมนี้คือ ศูนย์บริการการศึกษาและส่วนการเงิน ก่อนติดตั้งใช้งานให้เปลี่ยนชื่อผู้ใช้ ้ ในการเข้าใช้วินโดวน์เป็น wu แล้วให้กำหนดรหัสการเข้าใช้เป็น wurea และในการติดตั้งจะต้อง ติดตั ้งโปรแกรมที่เกี่ยวข้องกับ Oracle สองโปรแกรมและโปรแกรม Access97 อีกหนึ่งโปรแกรม ส่ สมัยการติดตั้งดังนี้

- 1. เปิดโปรแกรมจากแผ่นซีดีหรือจากเครื่องเซิร์ฟเวอร์โฟลเดอร์รวมโปรแกรมสำหรับติดตั้งกับ\ หน่วยงาน
- 2. หลังจากเปิดโปรแกรมแล้วจะมีหน้าจอดังรูปที่ 1

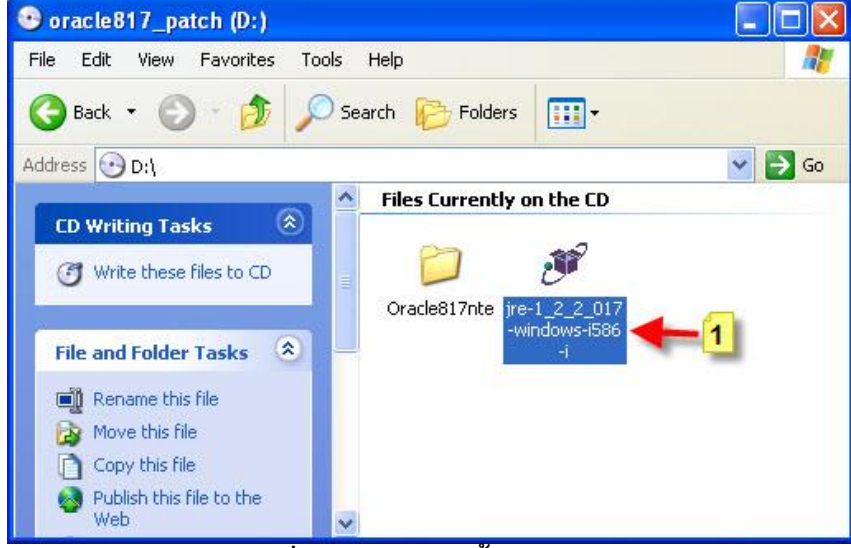

**รูปท่ี1 หน้ำจอติดตั้งโปรแกรม** 

3. จากรูปที่ **1** ให้ดับเบิ ้ลคลิกที่โปรแกรม **jre-1\_2\_2\_017-windows-i586- i** ตามภาพหมายเลข **1**

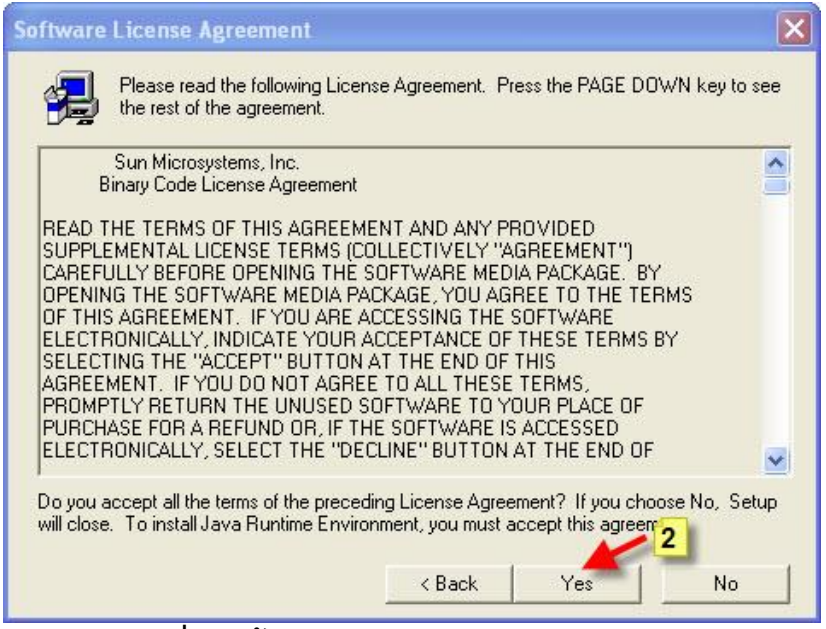

**รูปท่ี2 หน้ำจอ Software License Agreement** 

4. จากรูปที่ **2** ให้คลิกเมาส์ที่ปุ่ ม **Yes** ตามภาพหมายเลข **2**

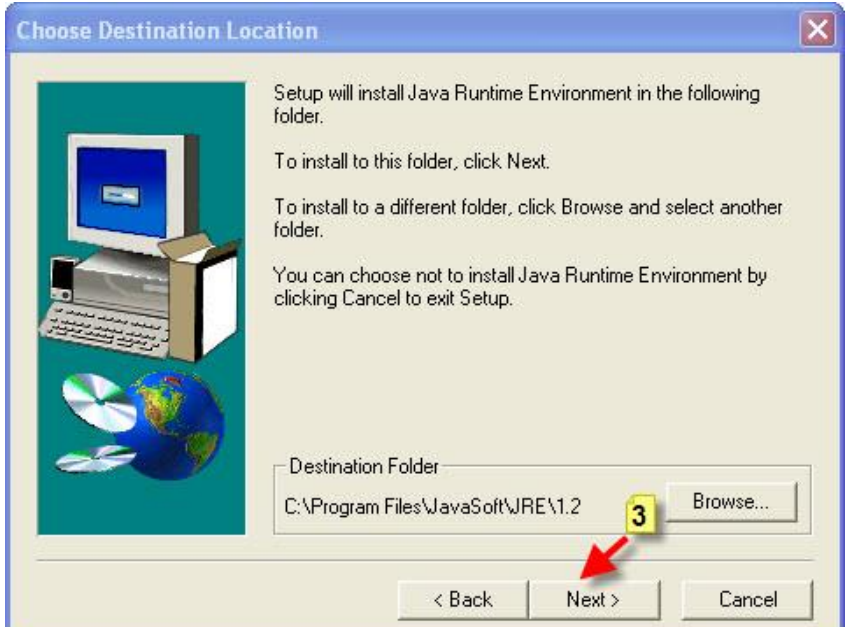

**รูปท่ี3 หน้ำจอ Choose Destination Location**

- 5. จากรูปที่ 3 ให้คลิกเมาส์ที่ปุ่ม **Next >** ตามภาพหมายเลข 3 จากนั้นโปรแกรมจะทำการติดตั้ง โปรแกรมจนเสร็จ
- 6. หลังจากติดตั ้งโปรแกรมเสร็จแล้วให้ท าการเปิดโปรแกรมซึ่งจะอยู่ในโฟลเดอร์ **C:\Program File\ JavaSoft\JRE\1.2\bin\classic** ดังรูปที่ **4** จากนั้นให้ทำการก๊อปปี้พาสดังกล่าวเพื่อนำไปวางใน พาสของวินโดวน์เพื่อให้โปรแกรมรันทุกครั ้งที่เปิดเครื่อง

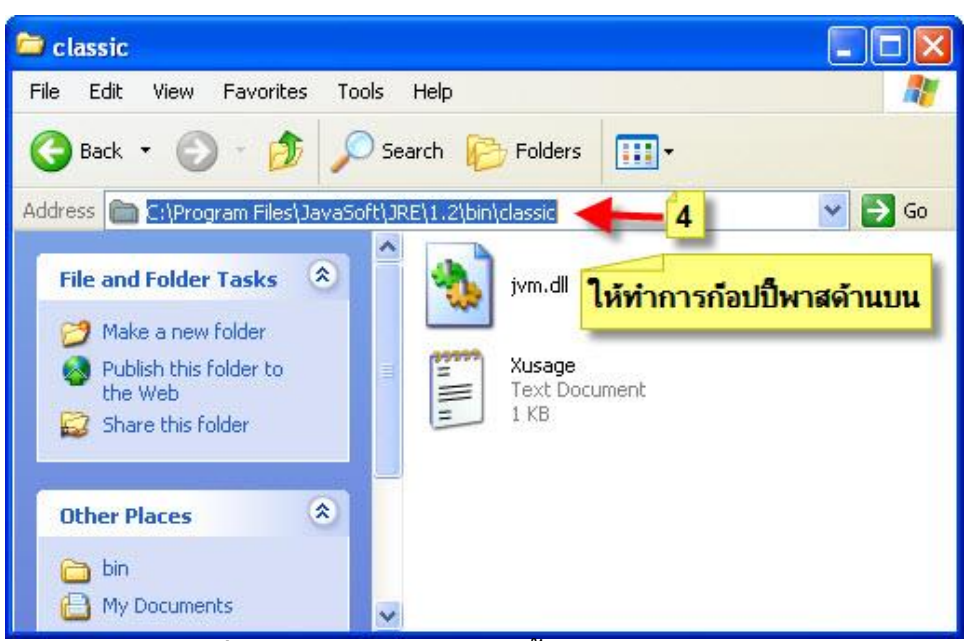

**รูปท่ี4 หน้ำจอโฟลเดอร์ติดตั้งโปรแกรม JavaSoft** 

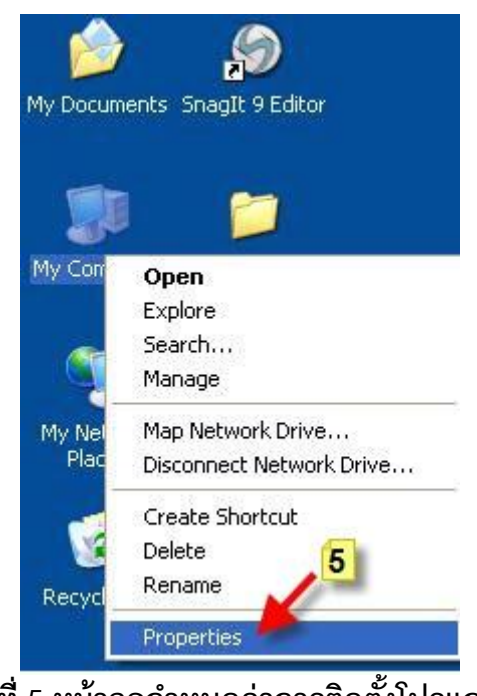

**รูปท่ี5 หน้ำจอก ำหนดค่ำกำรติดตั้งโปรแกรม**

7. จากรูปที่ **5** ให้คลิกเมาส์ขวาที่ **My Computer** เลือก **Properties** ตามภาพหมายเลข **5**

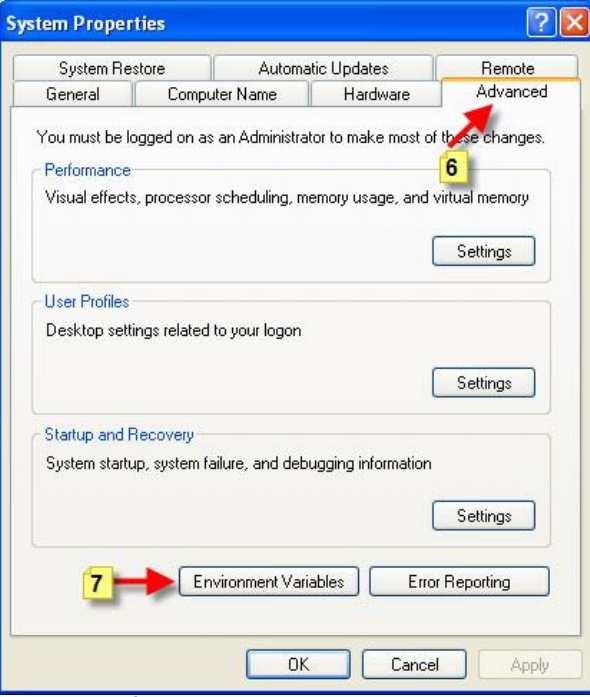

**รูปท่ี6 หน้ำจอ System Properties** 

8. จากรูปที่ 6 ให้คลิกเมาส์ที่เมนู Advance ตามภาพหมายเลข 6 จากนั้นคลิกที่เมนู Environment  **Variables** ตามภาพหมายเลข **7**

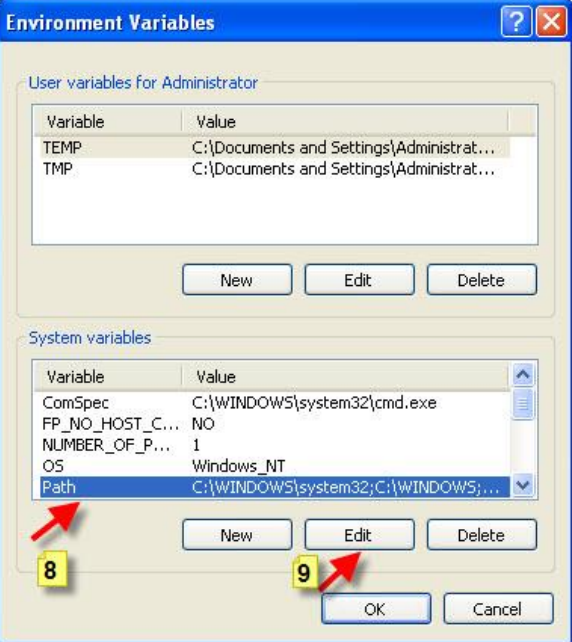

**รูปท่ี7 หน้ำจอ Environment Variables**

9. จากรูปที่ **7** ให้คลิกเมาส์ที่หัวข้อ **Path** ตามภาพหมายเลข **8**จากนั ้นให้คลิกเมาส์ที่เมนู **Edit** ตามภาพหมายเลข **9**

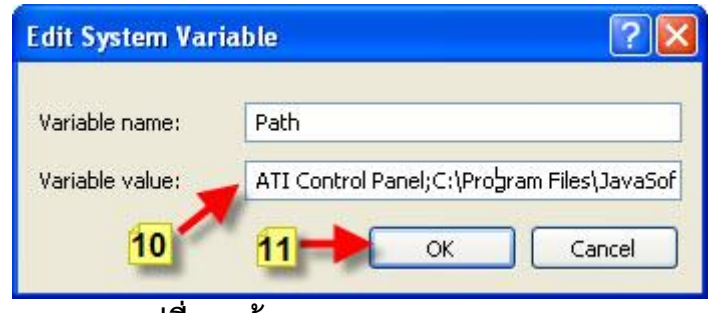

**รูปท่ี8 หน้ำจอ Edit System Variable**

10. จากรูปที่ **8** ให้ทำการนำพาสของโปรแกรมที่ได้ก๊อปปี๊ไว้ข้างต้นมาวางหลังสุดของของความ และ ให้ใส่เครื่องหมาย **;** ก่อนแล้วให้คลิกเมาส์ขวาเลือก **Past** วาง หรือว่ากด **Ctrl+V** เมื่อวาง ้ แล้วจะได้หน้าจอดังภาพหมายเลข 10 จากนั้นให้คลิกปุ่ม OK เสร็จสิ้นขั้นตอนการติดตั้ง โปรแกรมตัวที่หนึ่ง

11. ขั้นตอนต่อมาเป็นการติดตั้งโปรแกรมตัวที่สองซึ่งมีขั้นตอนดังนี้

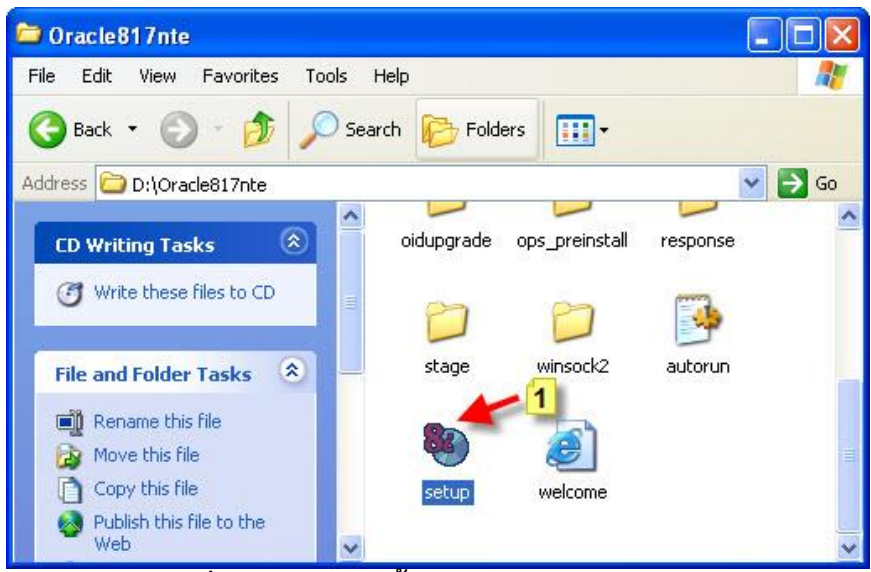

**รูปท่ี9 หน้ำจอติดตั้งโปรแกรม Oracle817nte**

12. จากรูปที่ **9**ให้ดับเบิ ้ลคลิกที่ไฟล์ **Setup** ตามภาพหมายเลข **1**

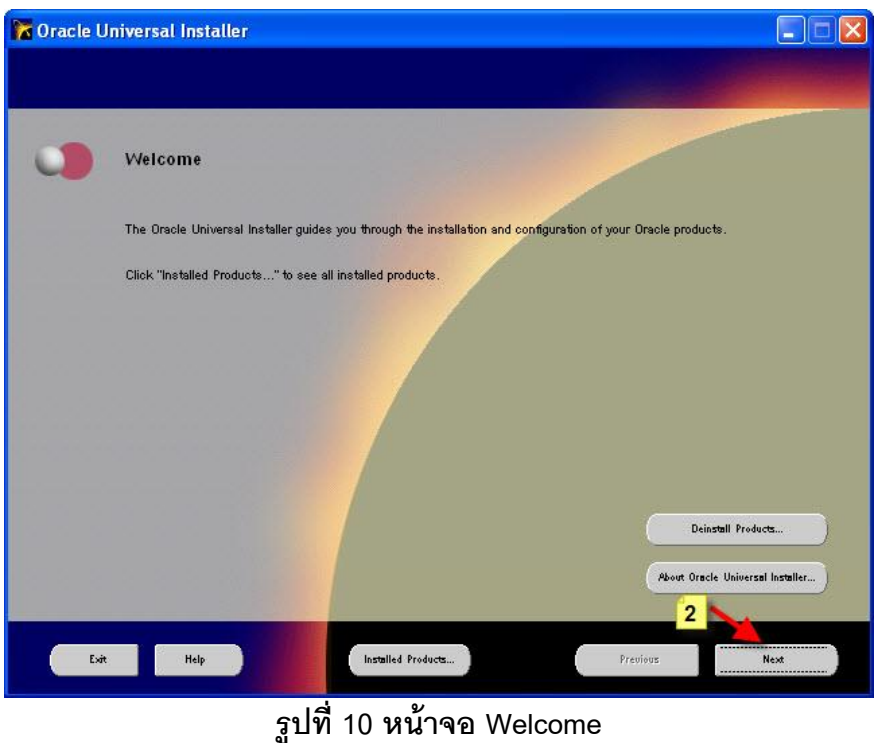

13. จากรูปที่ **10**ให้คลิกเมาส์ที่ปุ่ ม **Next >** ตามภาพหมายเลข **2**

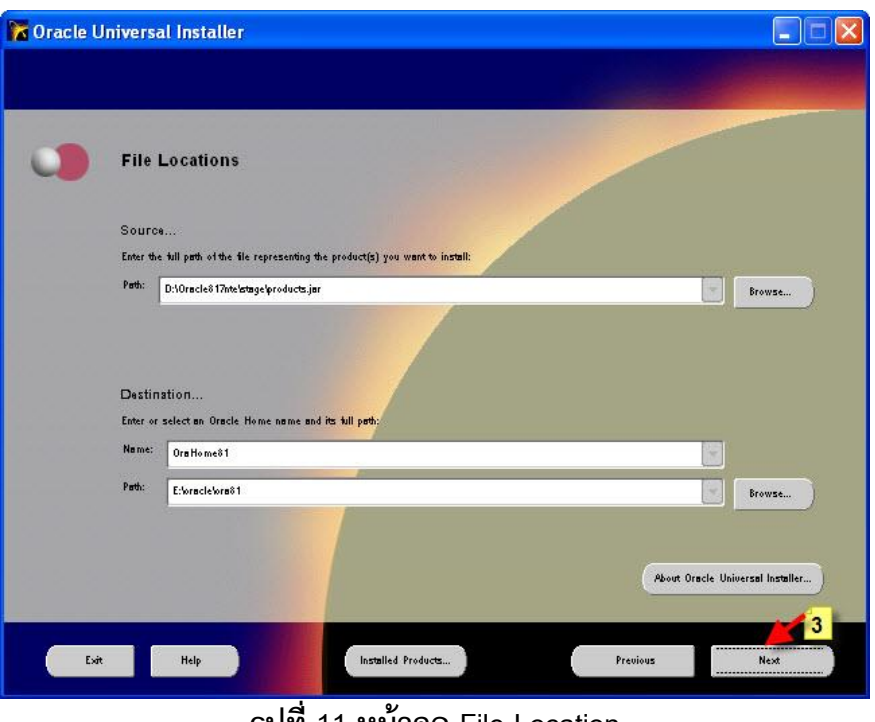

**รูปท่ี11 หน้ำจอ File Location** 

14. จากรูปที่ **11**ให้คลิกเมาส์ที่ปุ่ ม **Next >** ตามภาพหมายเลข **3**

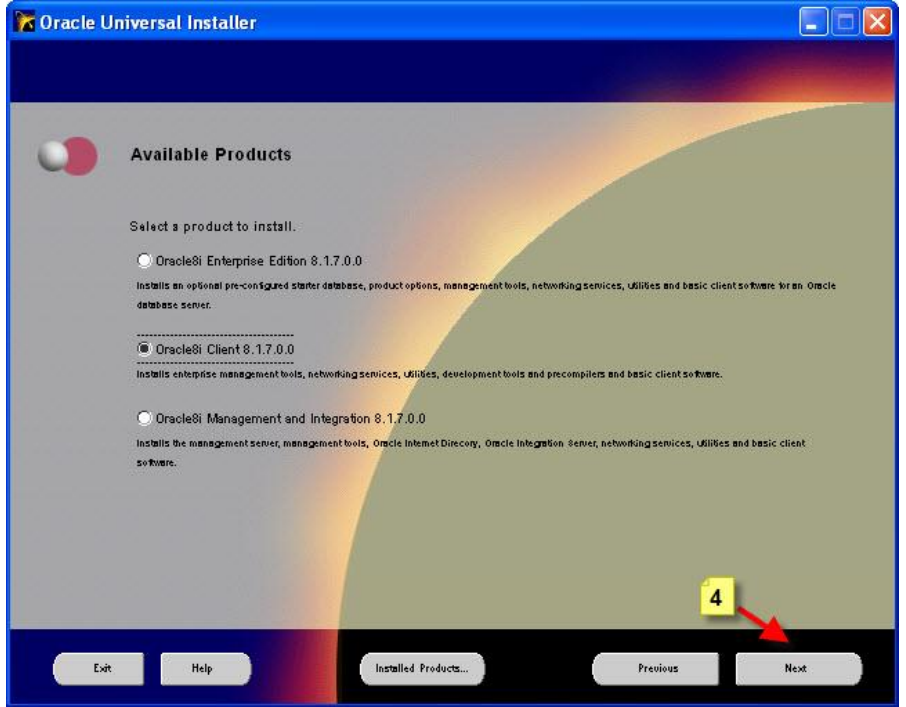

**รูปท่ี12 หน้ำจอ Available Products** 

15. จากรูปที่ **12**ให้คลิกเมาส์เลือกที่ **Oracle8i Client 8.1.7.0.0** จากนั ้นคลิกที่ปุ่ ม **Next** ตาม ภาพหมายเลข **4** 

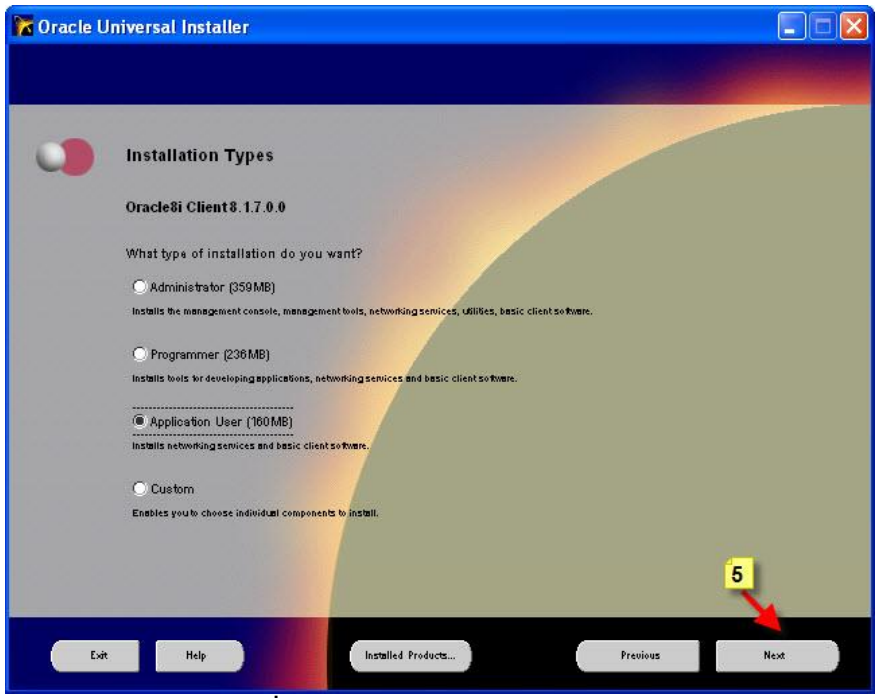

**รูปท่ี13 หน้ำจอ Installation Types**

ำ6. จากรูปที่ 13 ให้คลิกเมาส์เลือกที่ **◉ Application User** จากนั้นให้คลิกเมาส์ที่ปุ่ม **Next** ตาม ภาพหมายเลข **5**

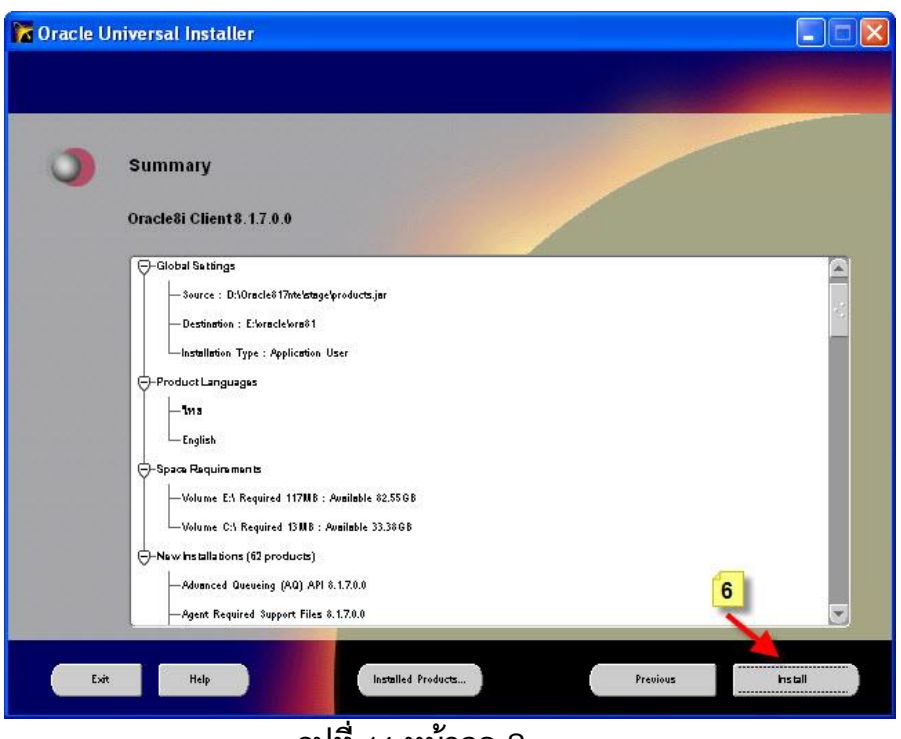

**รูปท่ี14 หน้ำจอ Summary**

17. จากรูปที่ **14**ให้คลิกเมาส์ที่ปุ่ ม **Install** ตามภาพหมายเลข **6**

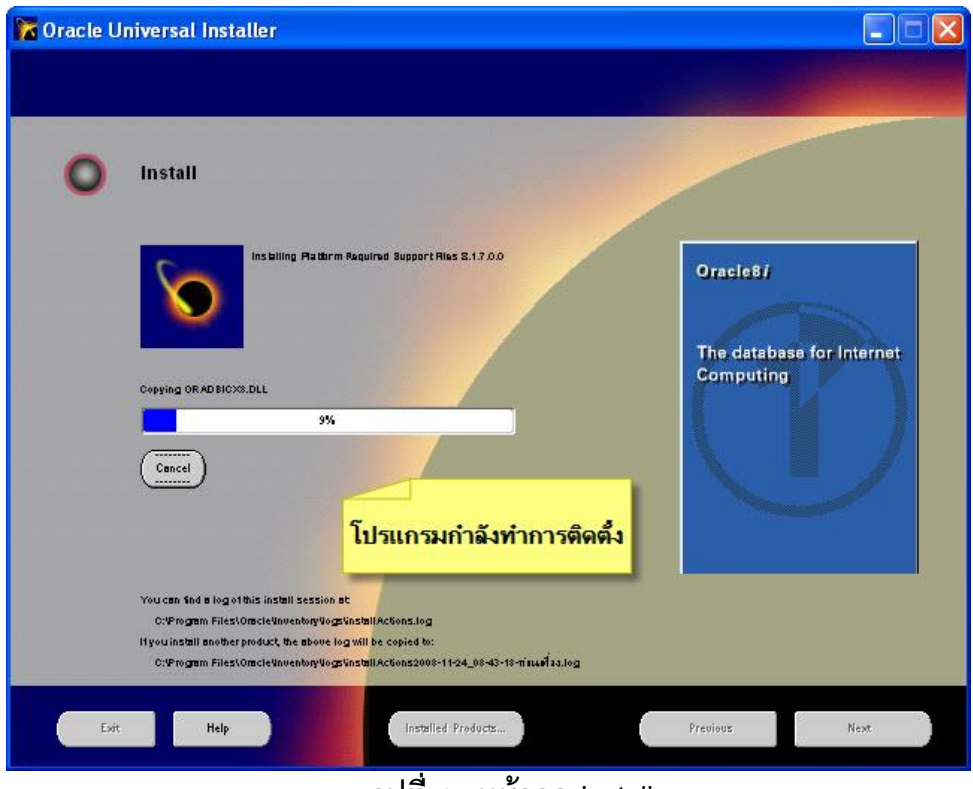

**รูปท่ี15 หน้ำจอ Install**

18. จากรูปที่ **15** เป็นหน้าจอโปรแกรมกำลังเริ่มติดตั้งไฟล์ต่างๆ

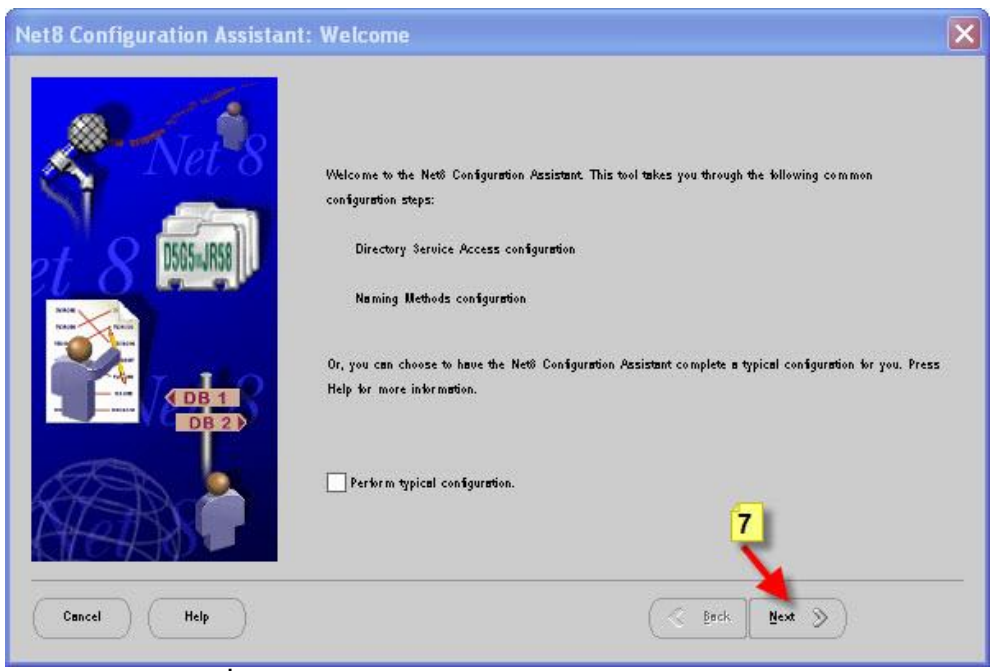

**รูปท่ี16 หน้ำจอ Net8 Configuration Assistant**

้ 19. จากรูปที่ **16** หลังจากติดตั้งไฟล์ต่างๆ เสร็จแล้วโปรแกรมจะเข้าสู่หน้าจอให้กำหนดค่าต่างๆ ของ **Net8 Configuration Assistant** ให้คลิกเมาส์ที่ปุ่ ม **Next >** ตามภาพหมายเลข **7** 

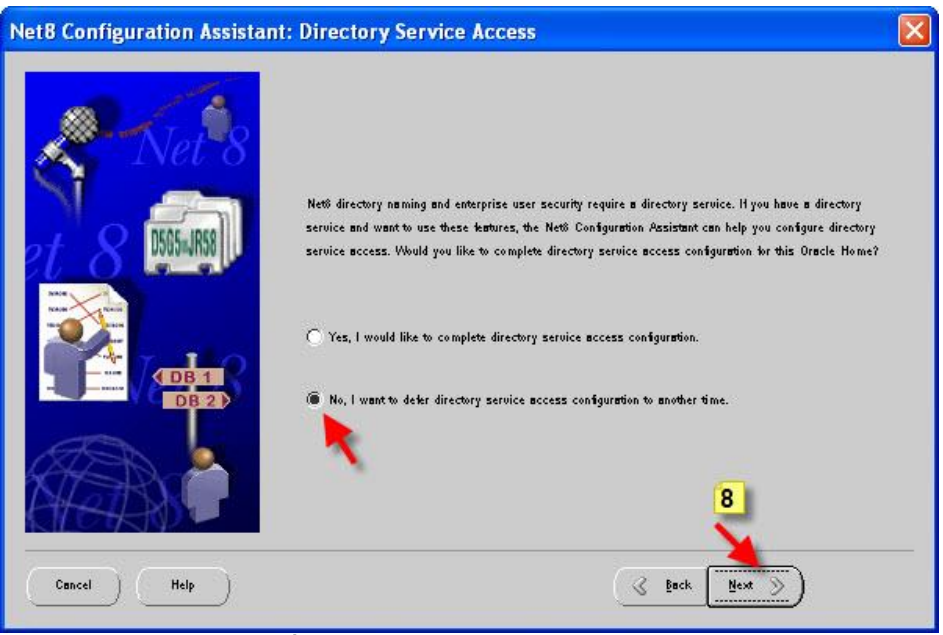

**รูปท่ี17 หน้ำจอ Directory Service Access**

 $20$ . จากรูปที่ **17 ให้คลิกเมาส์ที่ปุ่ม ◉ No, I want to** …. ตามลูกศรชี้ จากนั้นให้คลิกที่ปุ่ม **Next** ตามภาพหมายเลข **8**

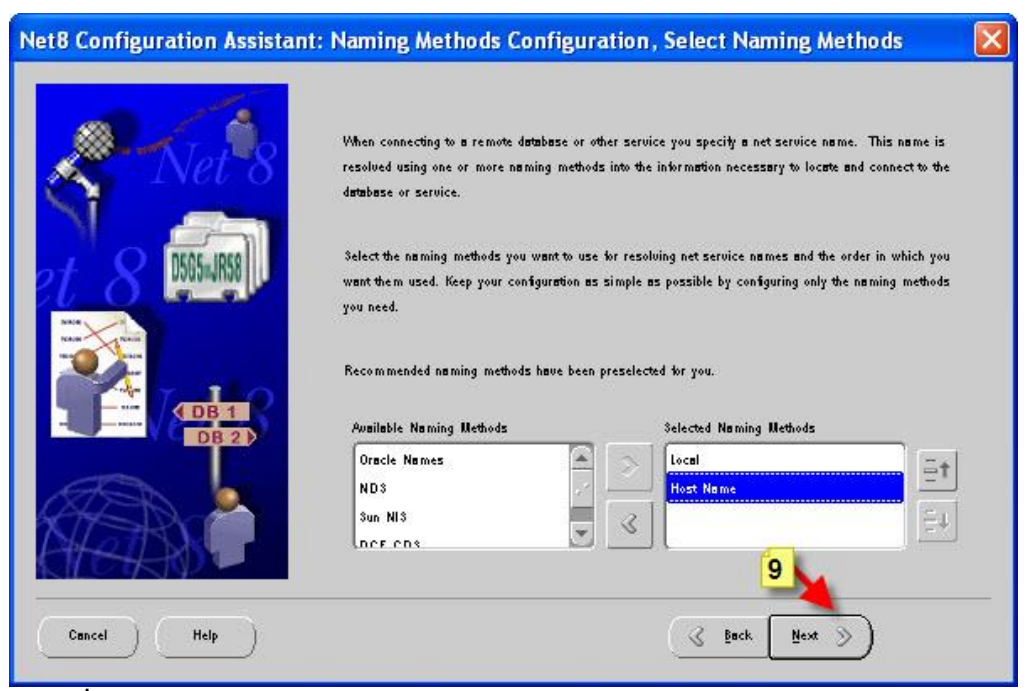

**รูปท่ี18 หน้ำจอ Naming Methods Configuration, Selected Naming Methods**

21. จากรูปที่ **18**ให้คลิกเมาส์ที่ **Host Name**ซึ่งจะอยู่ที่ **Available Naming Methods** ไปไว้ทาง ์ ด้านซ้ายที่ชื่อว่า Selected Naming Methods จากนั้นให้คลิกเมาส์ที่ปุ่ม Next > ตามภาพ หมายเลข **9**

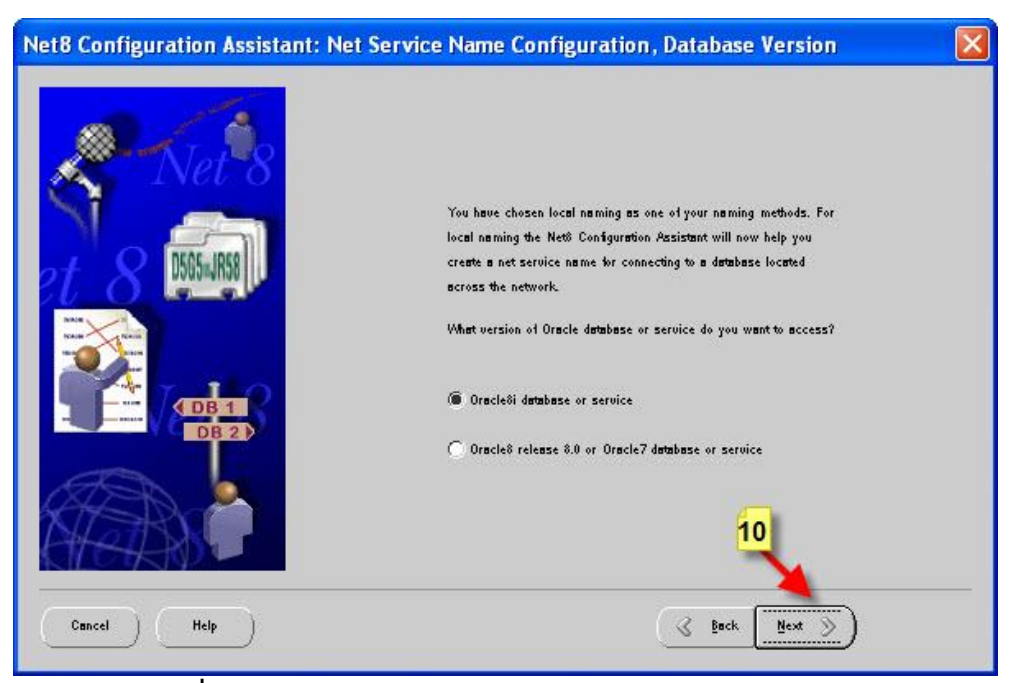

**รูปท่ี19 Naming Methods Configuration, Database Version**

22. จากรูปที่ **19**ให้คลิกเมาส์ที่ปุ่ ม **Oracle8i database or service**จากนั ้นให้คลิกเมาส์ที่ปุ่ ม **Next >** ตามภาพหมายเลข **10** 

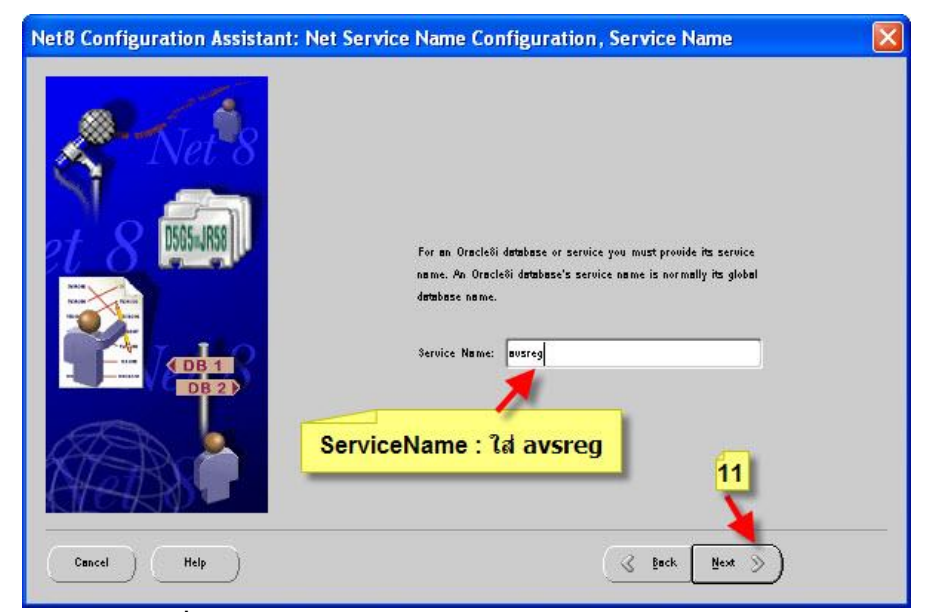

**รูปท่ี20 Naming Methods Configuration, Service Name**

23. จากรูปที่ **20**ในช่อง **Service Name :** ให้ใส่ **avsreg**จากนั ้นคลิกเมส์ที่ปุ่ ม **Next >** ตามภาพ หมายเลข **11**

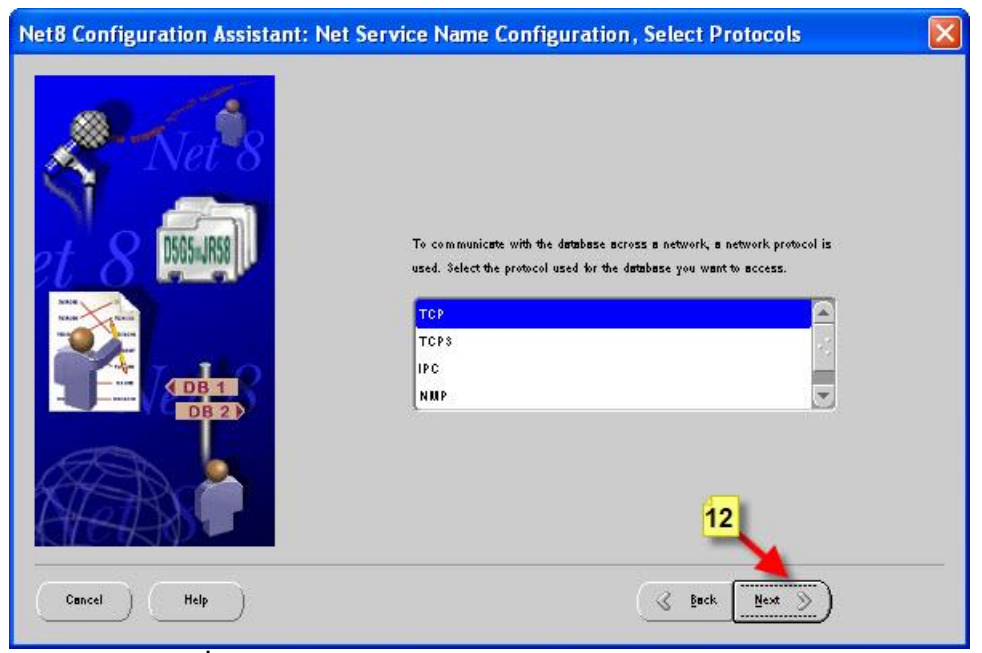

**รูปท่ี21 Naming Methods Configuration, Select Protocols**

24. จากรูปที่ **21**ให้คลิกเมาส์เลือกที่ **TCP** จากนั ้นคลิกปุ่ ม **Next >** ตามภาพหมายเลข **12** 

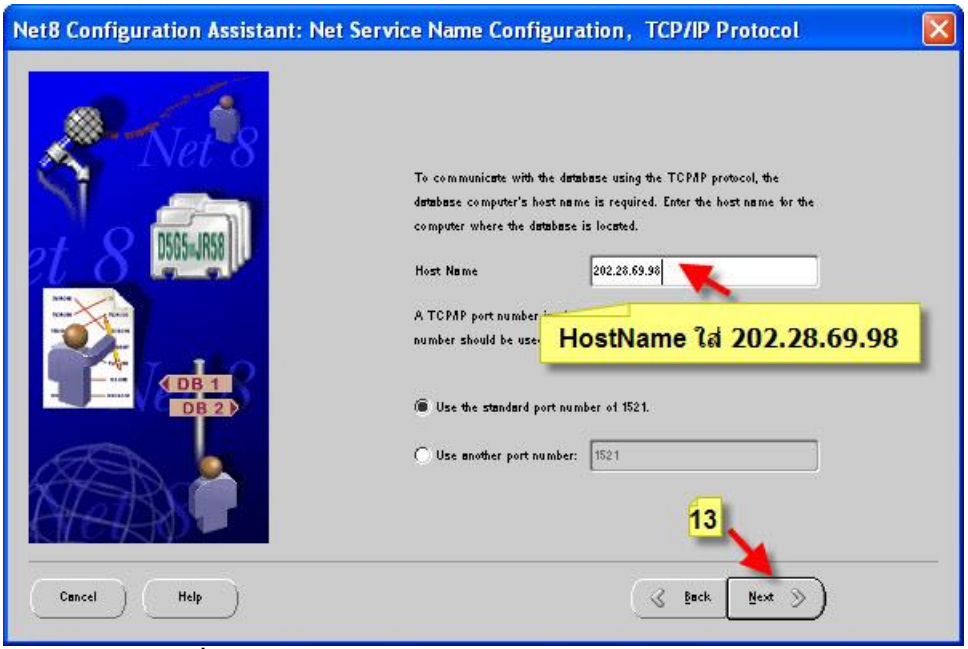

**รูปท่ี22 Naming Methods Configuration, TCP/IP Protocol**

่ 25. จากรูปที่ **22 ในช่อง Host Name ให้ใส่หมายเลขไอพี 202.28.69.98** จากนั้นให้คลิกเมาส์ที่ปุ่ม **Next >** ตามภาพหมายเลข **13** 

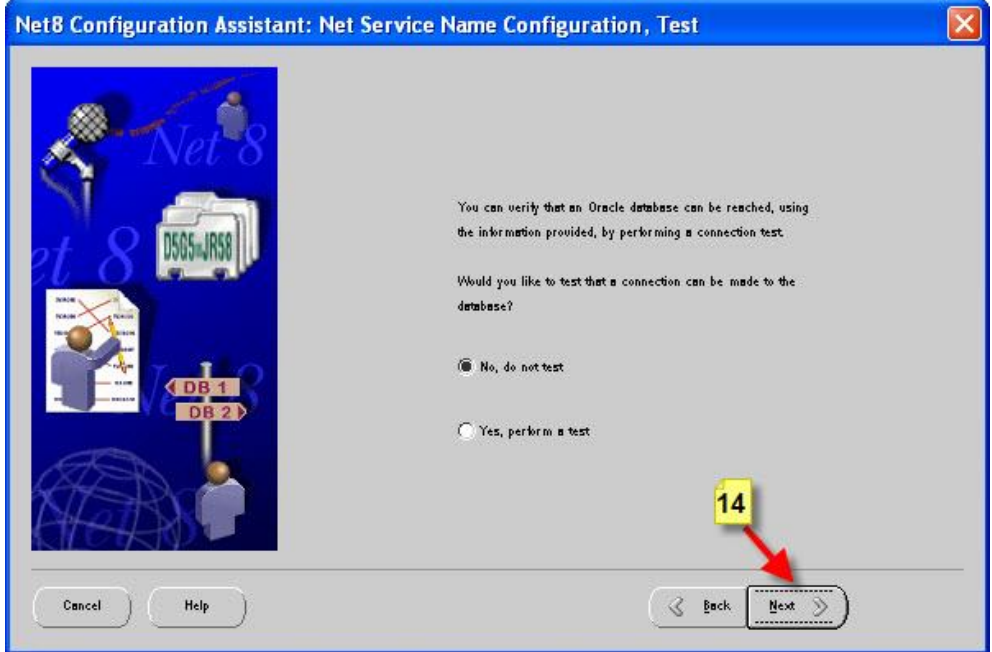

**รูปท่ี23 Naming Methods Configuration, Test**

26. จากรูปที่ **23**ให้เลือกที่ **No, do not test** จากนั ้นให้คลิกเมาส์ที่ปุ่ ม **Next >** ตามภาพ หมายเลข **14** 

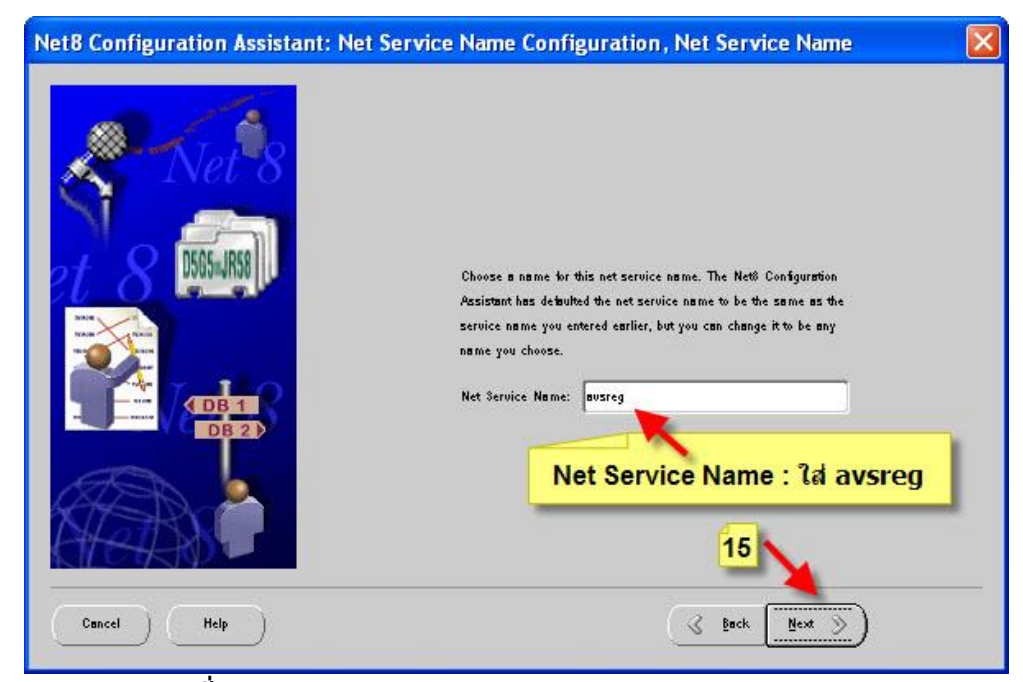

**รูปท่ี23 Naming Methods Configuration, Net Service Name**

27. จากรูปที่ **23**ในช่อง **Net Service Name** ให้ใส่ **avsreg**จากนั ้นให้คลิกที่ปุ่ ม **Next >** ตามภาพ หมายเลข **15**

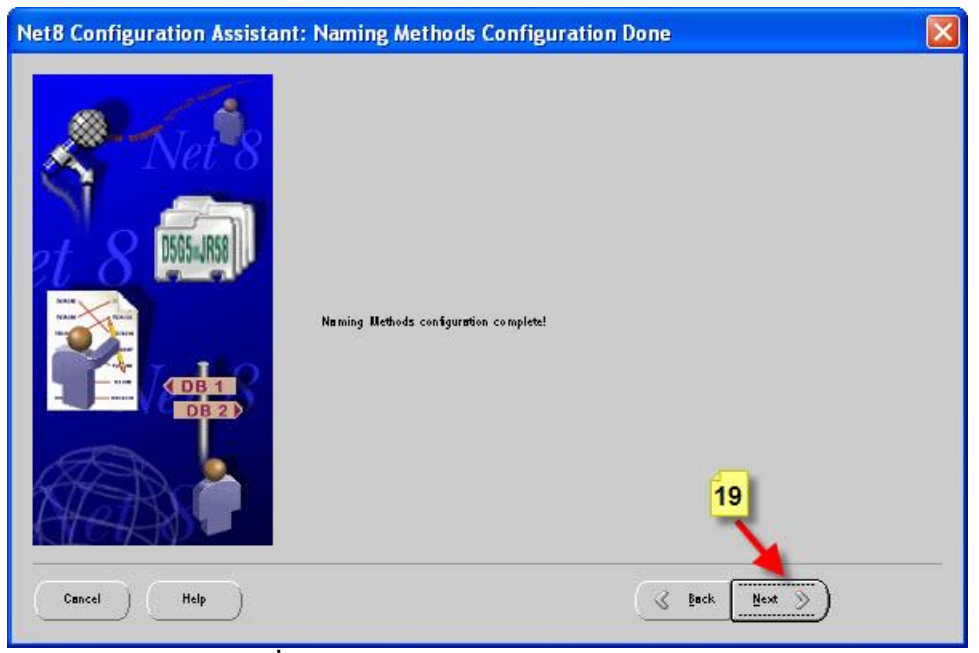

**รูปที่ 24 Naming Methods Configuration Done**

่ 28. จากรูปที่ **24** หน้าจอสิ้นสุดการกำหนดค่าต่างๆ Naming Methods Configuration ให้คลิก เมาส์ที่ปุ่ ม **Next >** ตามภาพหมายเลข **19**

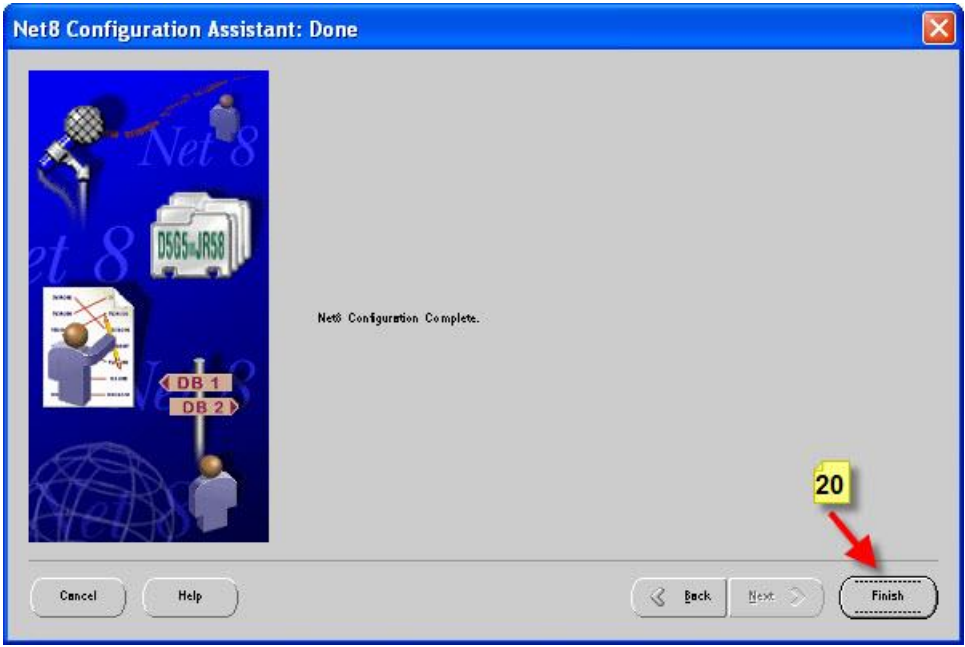

**รูปท่ี25 หน้ำจอ Net8 Configuration Assistant: Done**

29. จากรูปที่ **25**ให้คลิกเมาส์ที่ปุ่ ม **Finish** ตามภาพหมายเลข **20**

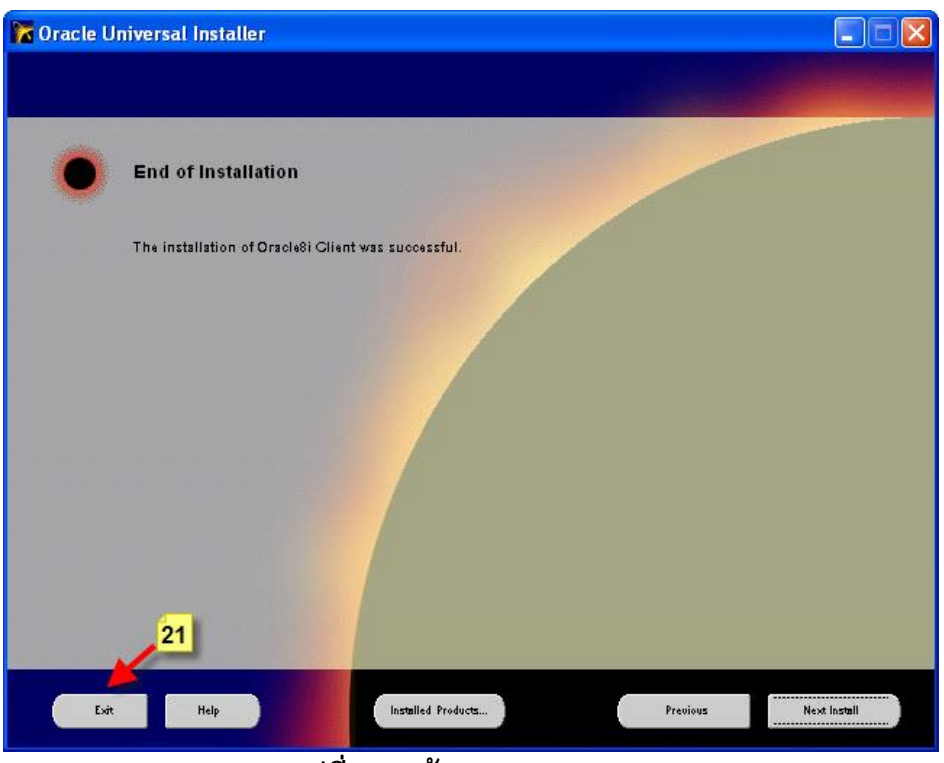

**รูปท่ี26 หน้ำจอ End of Installation**

30. จากรูปที่ **26**ให้คลิกเมาส์ที่ปุ่ ม **Exit** ตามภาพหมายเลข **21**

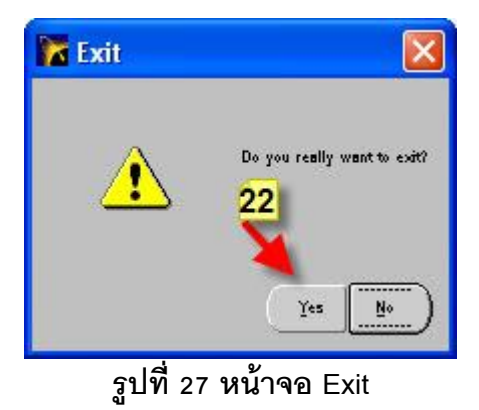

่ 31. จากรูปที่ **27 ให้คลิกเมาส์ที่ปุ่ม Yes** ตามภาพหมายเลข **22** จากนั้นให้ Restart เครื่องใหม่อีก ครั้ง

## **ขั้นตอนกำรตั้งค่ำต่ำงๆ ของโปรแกรม Oracle ก่อนเริ่มใช้งำน**

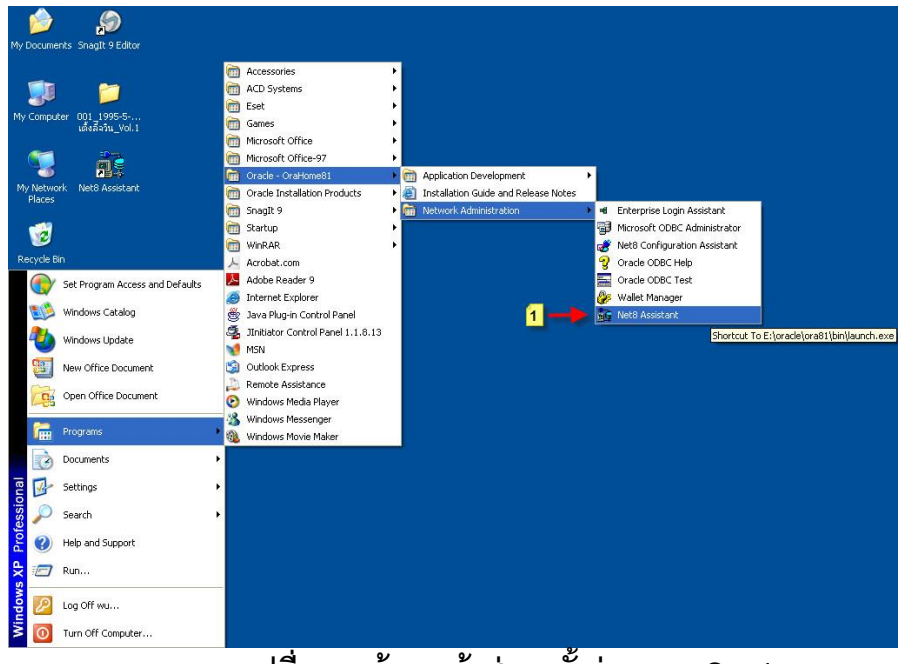

**รูปท่ี28 หน้ำจอเข้ำสู่กำรตัง้ค่ำระบบ Oracle**

1. จากรูปที่ 28 หลังจาก Restart เครื่องแล้วให้เปิดโปรแกรมขึ ้นมาโดยไปที่ **Start** เลือก **Programs คลิกที่ Oracle – OraHome81 คลิกที่ Network Administration จากนั้นคลิกที่ Net8 Assistant**

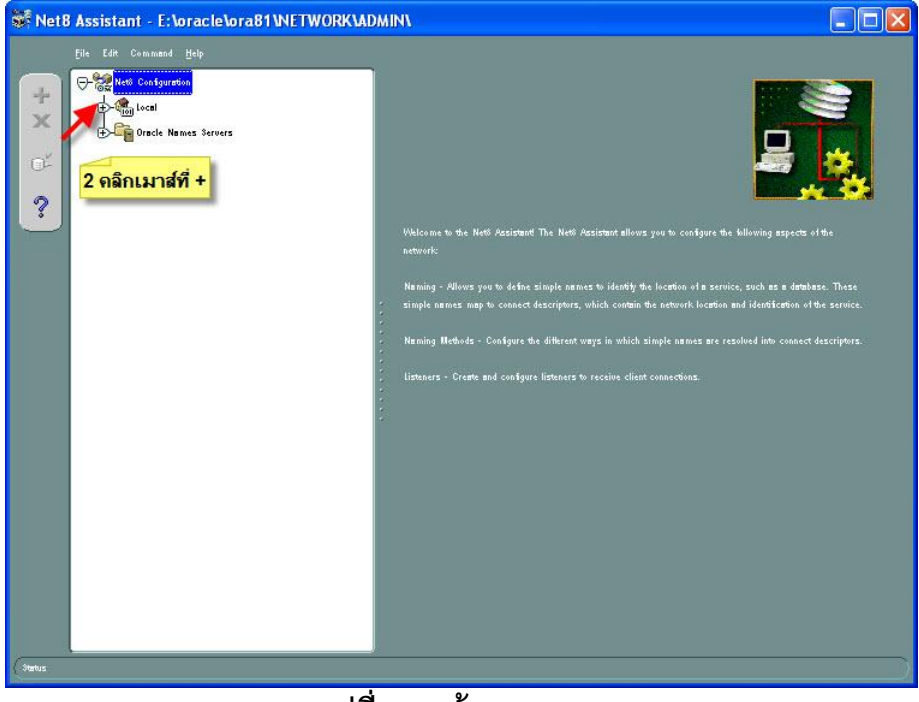

**รูปที่ 29 หน้ำจอ Net8Assistant**

2. จากรูปที่ **29** ที่เครื่องหมาย **+** หน้าหัวข้อ **Local** ตามภาพหมายเลข **2**

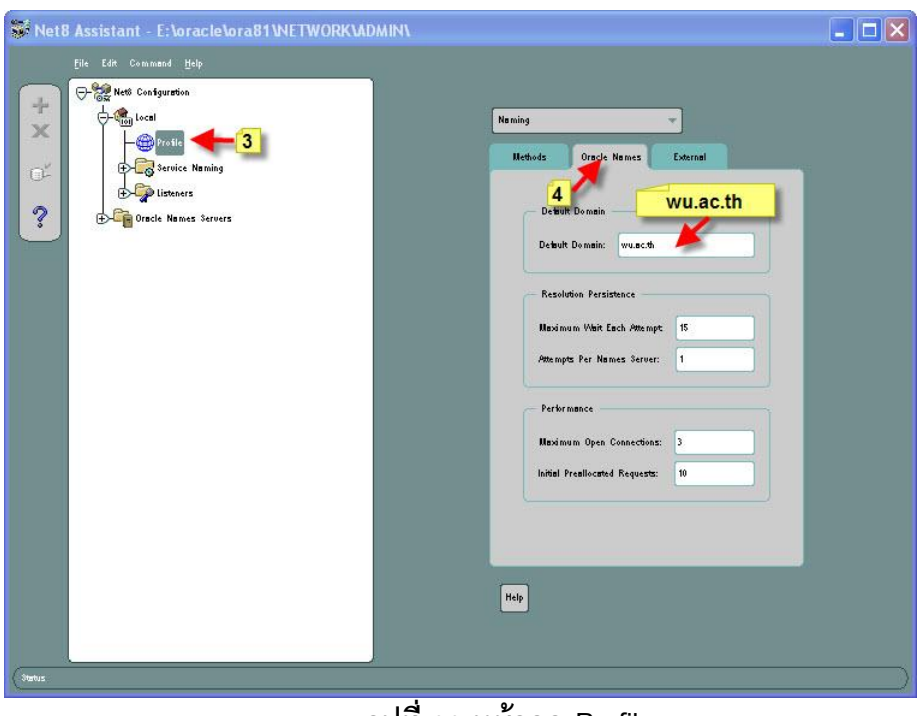

**รูปท่ี30 หน้ำจอ Profile**

3. จากรูปที่ **30**ให้คลิกเมาส์ที่เมนู **Profile** ตามภาพหมายเลข **3**จากนั ้นให้คลิกที่เมนู **Oracle Names** ต่อมาให้คลิกเมาส์ที่ช่อง **Default Domain :** ให้ใส่ **wu.ac.th**

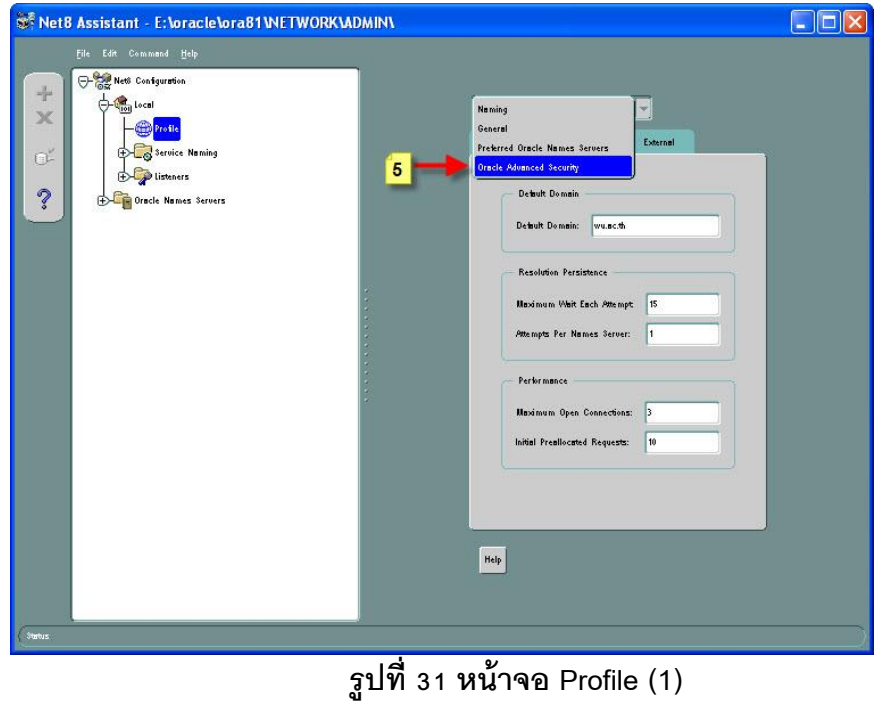

4. จากรูปที่ **31**ให้คลิกเมาส์ที่ **Naming** ตามภาพหมายเลข **5** เลือก **Oracle Advance Security** 

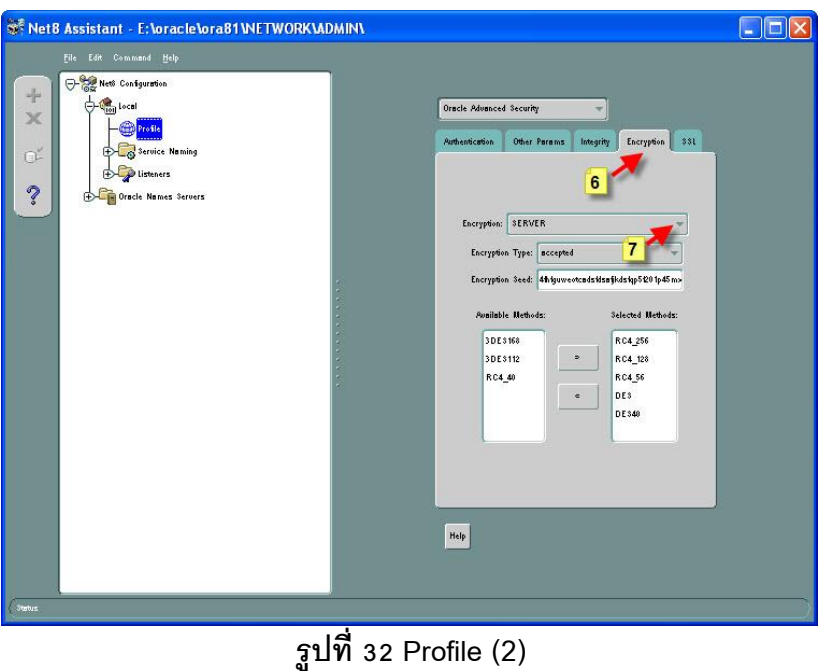

5. จากรูปที่ **32** ให้คลิกเมาส์ที่เมนู **Encryption** ตามภาพหมายเลข **6**จากนั ้นที่ **Encryption** เลือก **Server** ตามภาพหมายเลข **7** ต่อมาในช่องทางซ้ายมือหัวข้อ **Available Methods** ให้เลือกไฟล์ ต่อไปนี ้ไปทางด้านขวามือ **RC4\_256,RC4\_128,RC4\_56,DES** และ **DES40**

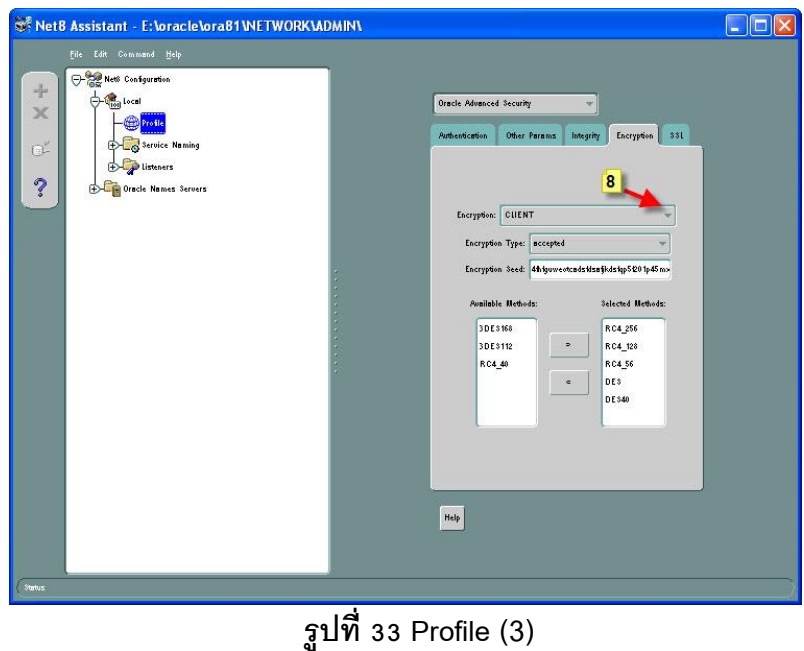

6. จากรูปที่ **33** เมนู **Encryption** จากข้อก่อนหน้านี ้เลือกที่ Server เปลี่ยนเป็นเลือก Client ตาม ภาพหมายเลข **8** ต่อมาในช่องทางซ้ายมือหัวข้อ **Available Methods** ให้เลือกไฟล์ต่อไปนี ้ไป ทางด้านขวามือ **RC4\_256,RC4\_128,RC4\_56,DES** และ **DES40**

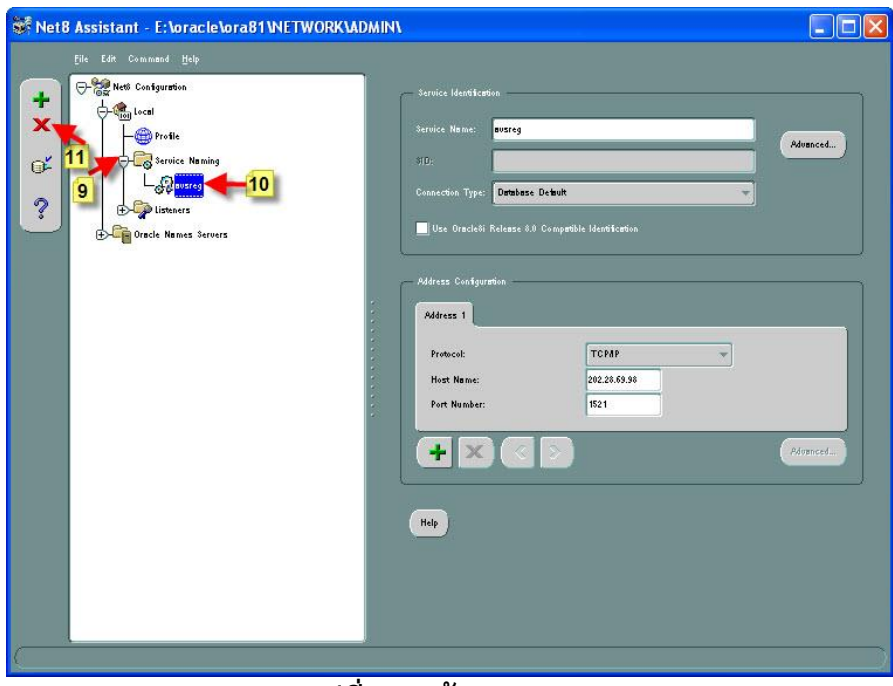

**รูปท่ี34 หน้ำจอ Service Naming**

7. จากรูปที่ **34** ให้คลิกเมาส์ที่เครื่องหมาย **+** หน้า **Service Naming** ตามภาพหมายเลข **9** ต่อมา ให้คลิกเมาส์ที่ **avsreg** ตามภาพหมายเลข **10**แล้วคลิกที่เครื่องหมาย **X** ตามภาพหมายเลข 11

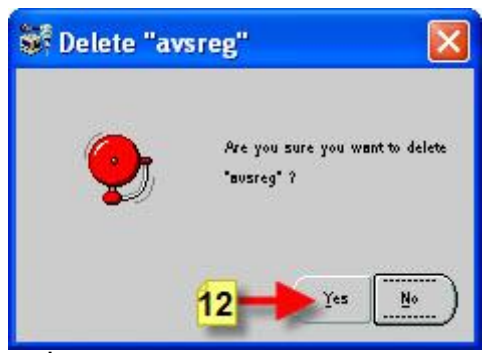

**รูปท่ี35 หน้ำจอ Confirm Delete avsreg** 

8. จากรูปที่ **35**ให้คลิกเมาส์ที่ปุ่ ม **Yes** เพื่อลบไฟล์ **avsreg** ตามภาพหมายเลข **12** 

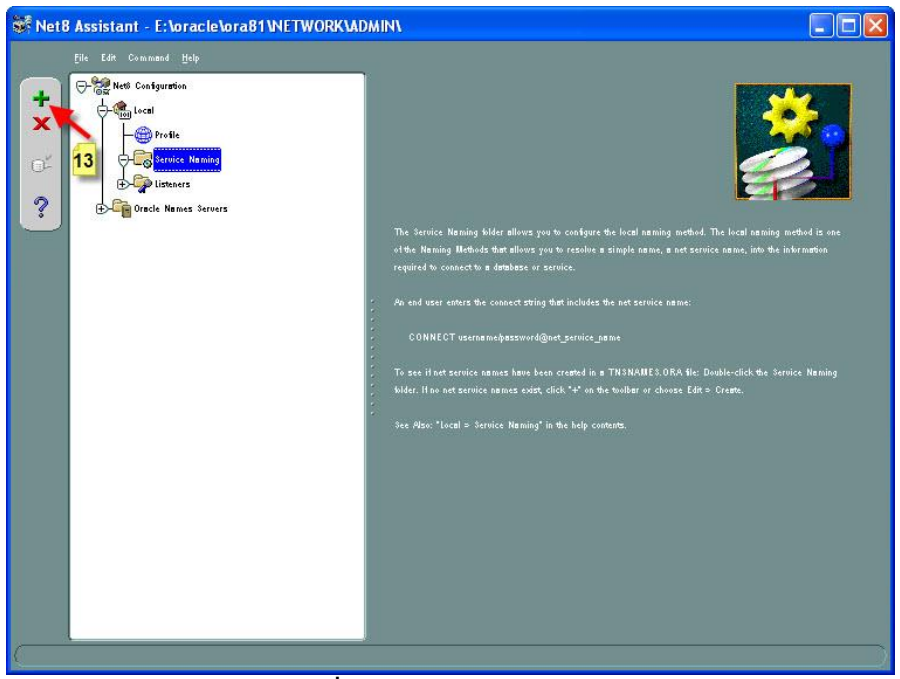

**รูปท่ 36 หน้ำจอ ี Service Naming (2)**

9. จากรูปที่ **36**ให้คลิกเมาส์ที่ **Service Naming** จากนั ้นให้คลิกเมาส์ที่เครื่องหมาย **+** ตามภาพ หมายเลข **13** 

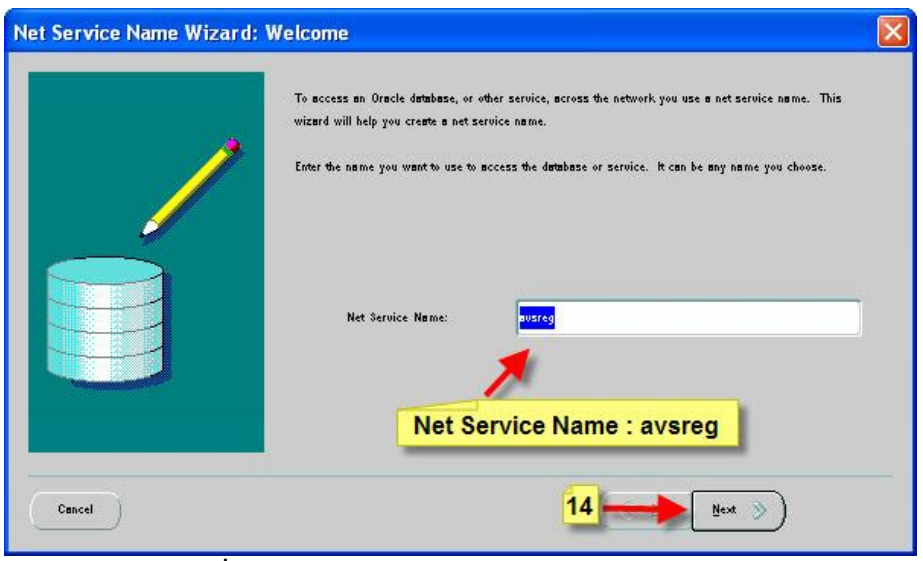

**รูปท่ี37 หน้ำจอ Net Service Name Wizard: Welcome**

10. จากรูปที่ **37** ที่ช่อง **Net Service Name :** ให้ใส่ **avsreg** จากนั ้นให้คลิกที่ปุ่ ม **Next >** ตามภาพ หมายเลข **14** 

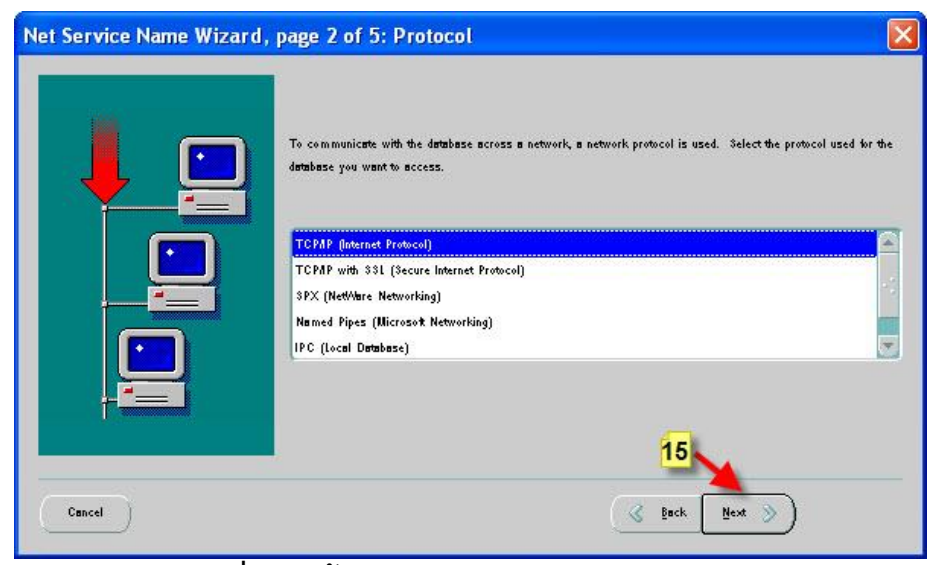

**รูปท่ี38 หน้ำจอ Net Service Name Wizard: Protocol** 

11. จากรูปที่ **38**ให้คลิกเมาส์ที่ **TCP/IP (Internet Protocol)**จากนั ้นให้คลิกที่ปุ่ ม **Next >** ตาม ภาพหมายเลข **15** 

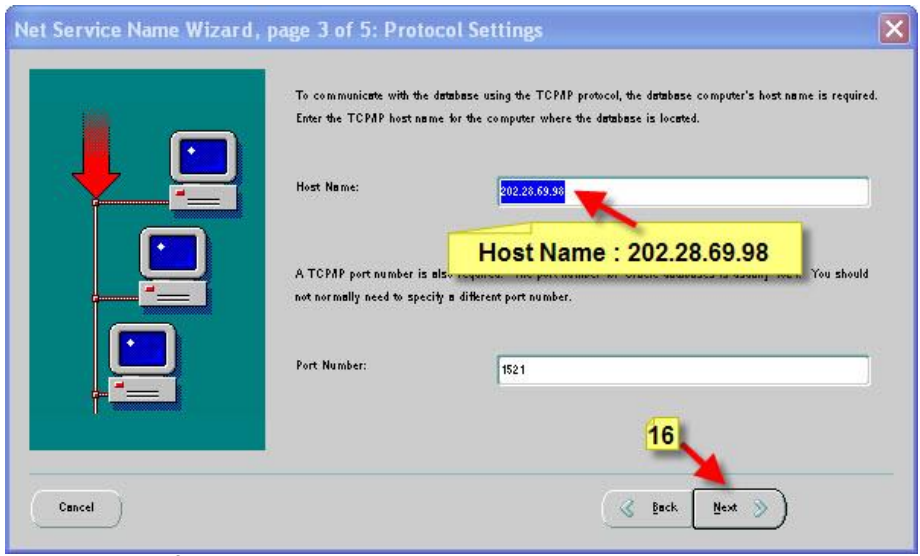

**รูปท่ี39 หน้ำจอ Net Service Name Wizard: Protocol Settings**

้ 12. จากรูปที่ **39 ให้คลิกเมาส์ที่ Host Name : ให้ใส่หม**ายเลขไอพี **202.28.69.98** จากนั้นให้คลิก เมาส์ที่ปุ่ ม **Next >** ตามภาพหมายเลข **16** 

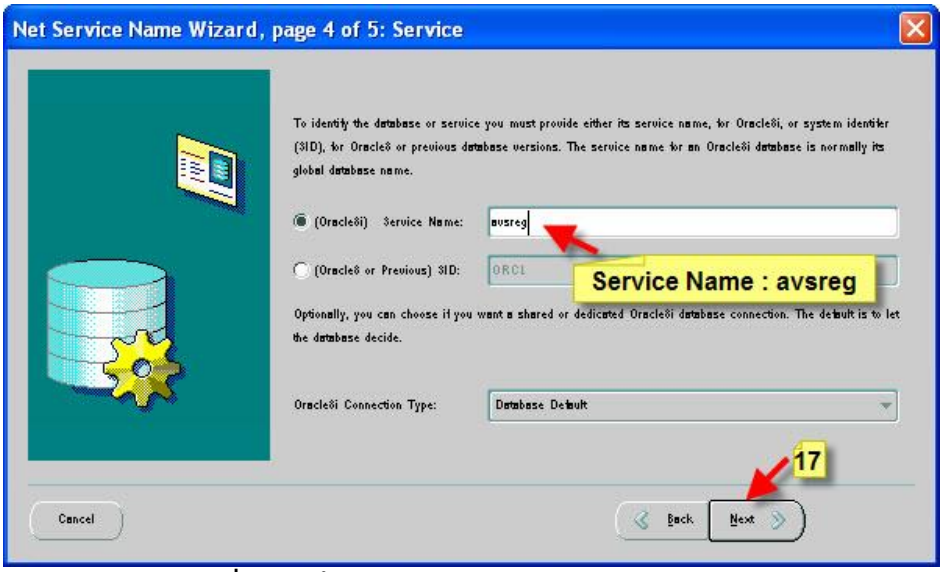

**รูปท่ี40 หน้ำจอ Net Service Name Wizard: Service**

13. จากรูปที่ **40** ให้คลิกเมาส์ที่ช่อง Service Name : ให้ใส่ avsreg จากนั้นให้คลิกเมาส์ที่ปุ่ม **Next >** ตามภาพหมายเลข **17**

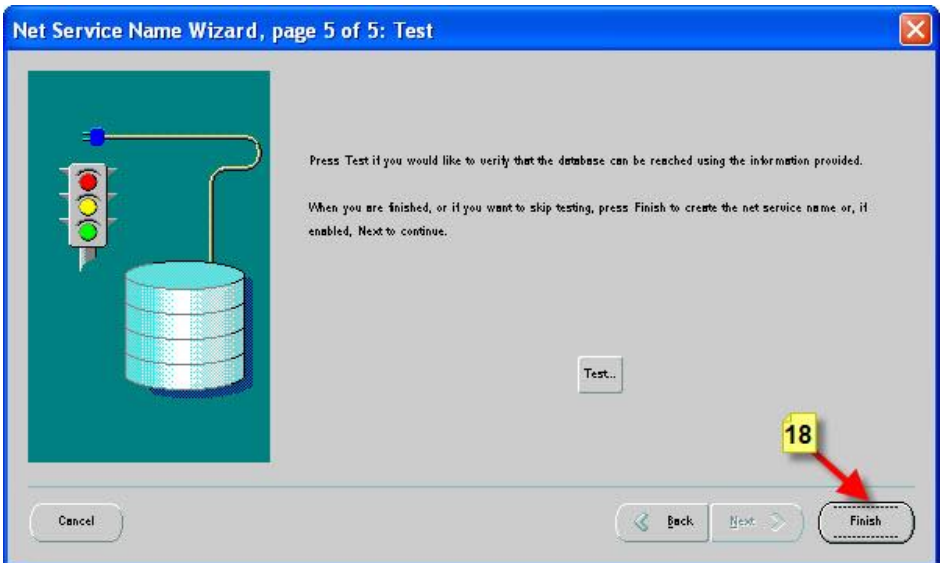

**รูปท่ี41 หน้ำจอ Net Service Name Wizard: Test**

14. จากรูปที่ **41**ให้คลิกเมาส์ที่ปุ่ ม **Finish** ตามภาพหมายเลข **18**

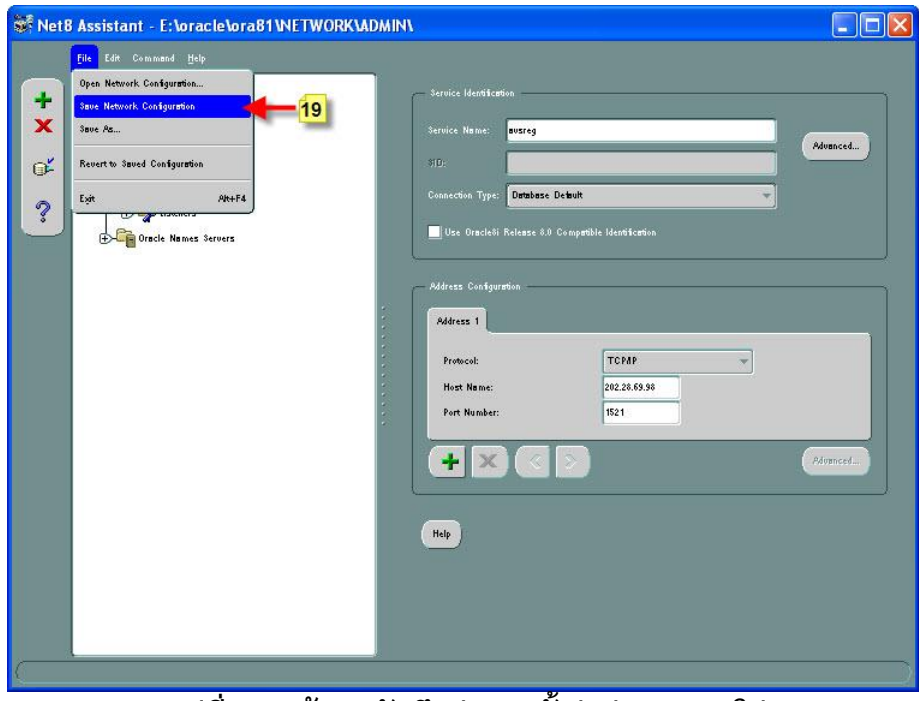

**รูปท่ี42 หน้ำจอบันทกึค่ำกำรตัง้ค่ำต่ำงๆ ของโปรแกรม**

15. หลังจากได้ตั ้งค่าต่างๆ จนเสร็จแล้วให้คลิกเมาส์ที่เมนู **File เ**ลือก **Save Network Configuration** ดังรูปที่ **42** ตามภาพหมายเลข **19** 

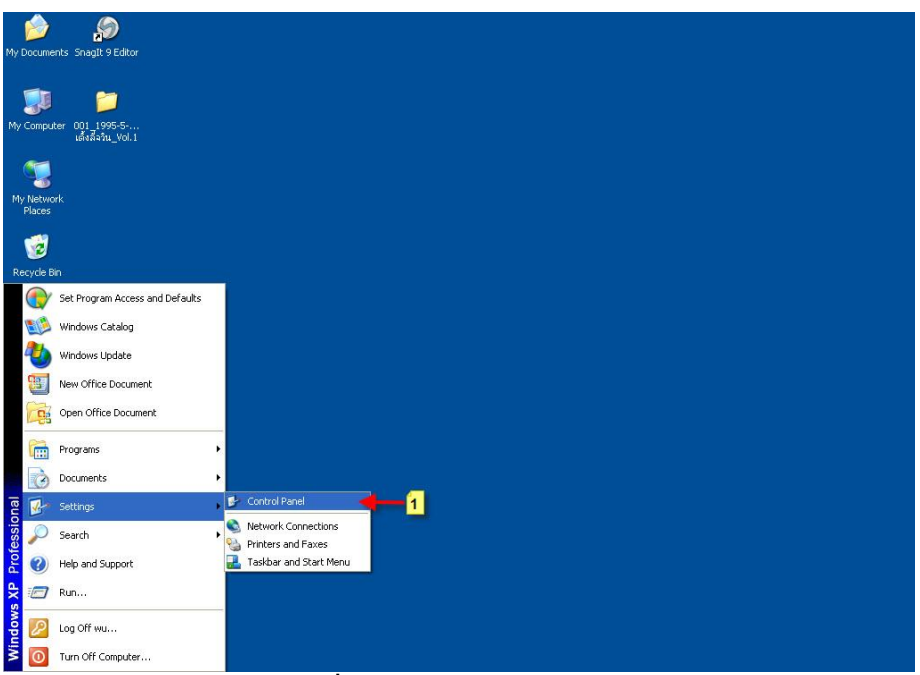

**รูปท่ี43 หน้ำจอเข้ำสู่Control Panel**

้ 16. หลังจากที่ได้กำหนดค่าต่างๆ ในโปรแกรม Oracle เสร็จแล้วขั้นตอนไป จากรูปที่ **43** ให้คลิก เมาส์ที่เมนู **Start** คลิก **Settings** เลือก **Control Panel** ตามภาพหมายเลข **1**

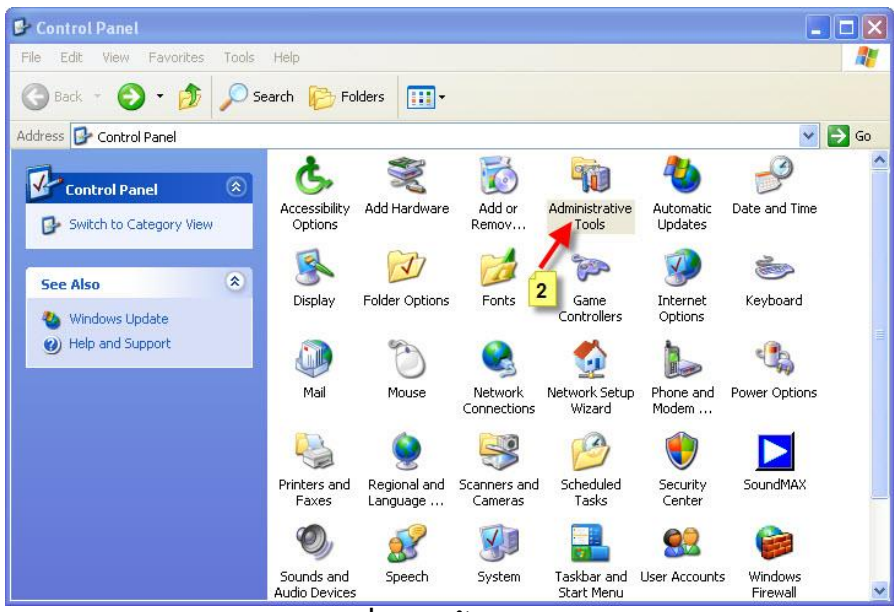

**รูปท่ี44 หน้ำจอ Control Panel**

17. จากรูปที่ **44**ให้ดับเบิ ้ลคลิกเมาส์ที่ **Administrator Tool** ตามภาพหมายเลข **2** 

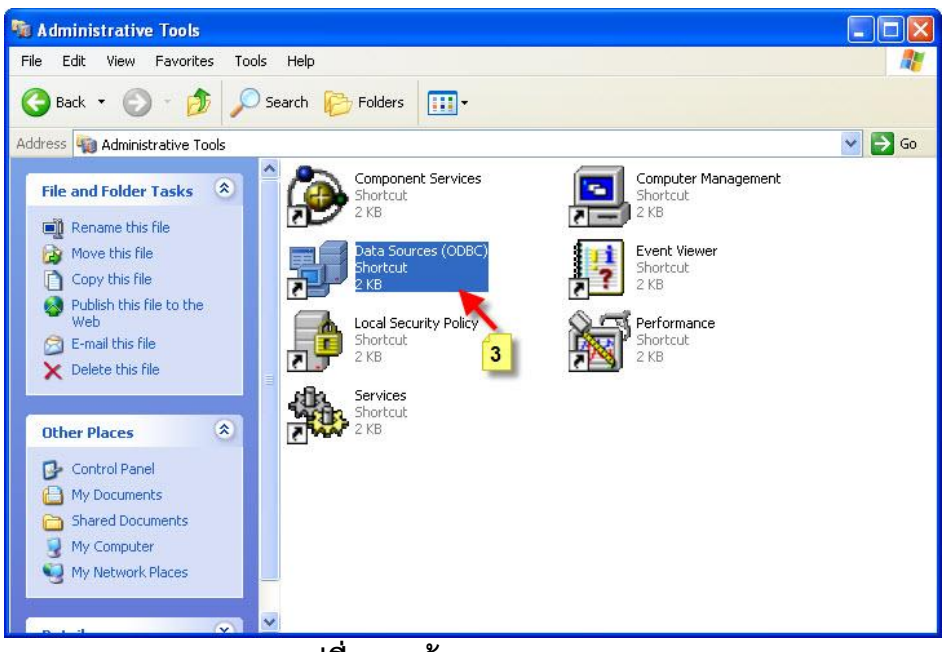

**รูปท่ี45 หน้ำจอ Administrator Tool**

18. จากรูปที่ **45**ให้ดับเบิ ้ลคลิกเมาส์ที่ **Data Sources (ODBC)** ตามภาพหมายเลข **3**

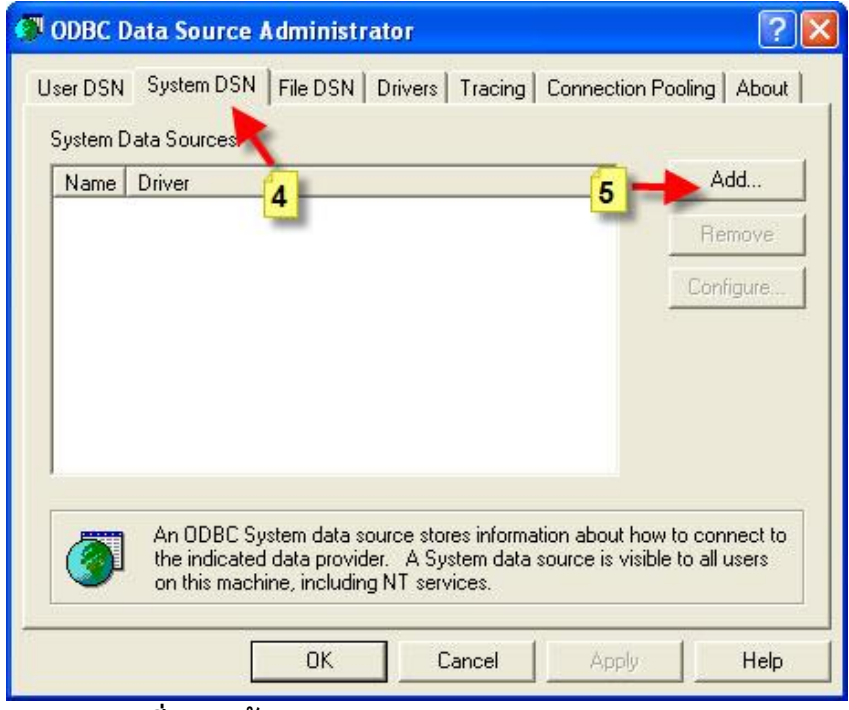

**รูปท่ี46 หน้ำจอ ODBC Data Source Administrator**

19. จากรูปที่ **46** ให้คลิกเมาส์ที่เมนู System DSN ตามภาพหมายเลข **4** จากนั้นให้คลิกที่ปุ่ม **Add…** ตามภาพหมายเลข **5**

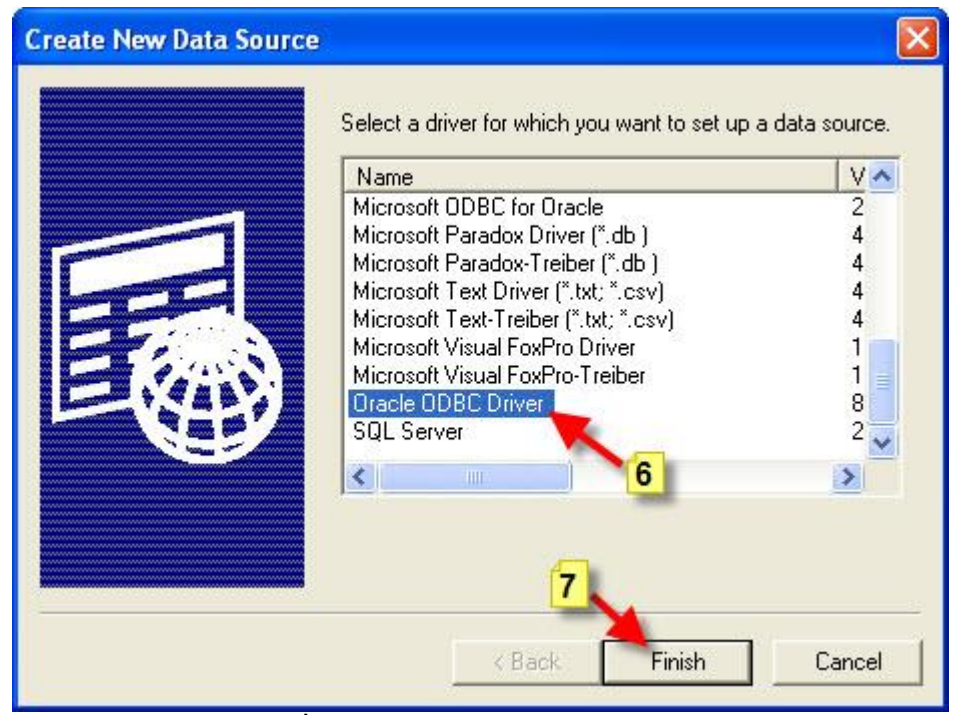

**รูปท่ี47 หน้ำจอ Create New Data Source**

20. จากรูปที่ **47**ให้คลิกเมาส์ที่ **Oracle ODBC Driver** ตามภาพหมายเลข **6** จากนั ้นให้คลิกที่ปุ่ ม **Finish** ตามภาพหมายเลข **7** 

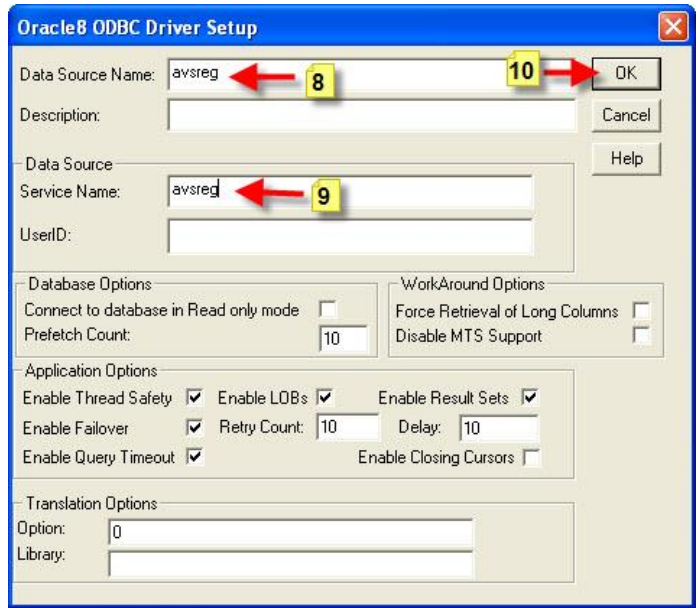

**รูปท่ี48 หน้ำจอ Oracle8 ODBC Driver Setup**

21. จากรูปที่ **48** ให้คลิกเมาส์ที่ช่อง **Data Source Name :** ใส่ค่า **avsreg** ตามภาพหมายเลข **8** ึ จากนั้นในช่อง Service Name : ให้ใส่ค่า avsreg ตามภาพหมายเลข 9 หลังจากนั้นให้คลิก เมาส์ที่ปุ่ ม **OK** 

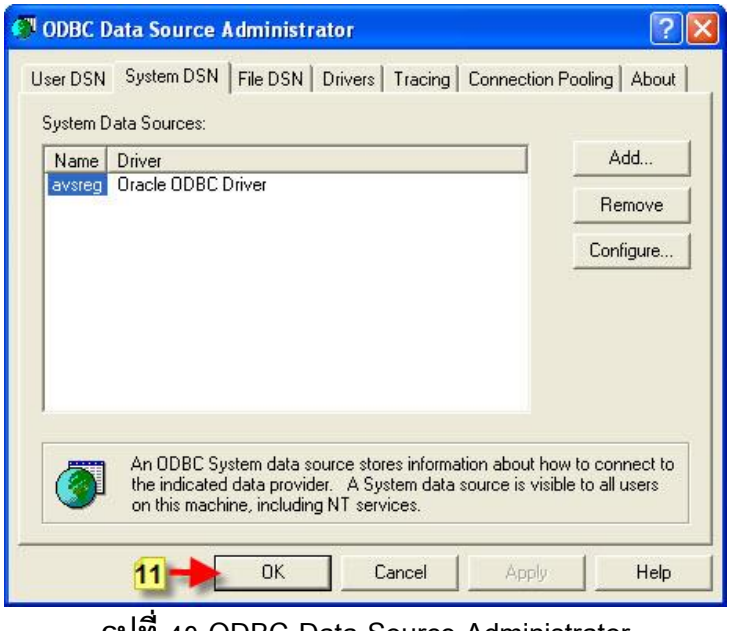

**รูปท่ี49 ODBC Data Source Administrator** 

22. จากรูปที่ **49**ให้คลิกเมาส์ที่ปุ่ ม **OK** ตามภาพหมายเลข **11**

23. หลังจากกำหนดค่าใน ODBC เสร็จแล้วขั้นตอนต่อมาเป็นการติดตั้งโปรแกรมเรียกใช้งาน ระบบงานต่างๆ จากเซิร์ฟเวอร์ของศูนย์บริการการศึกษา

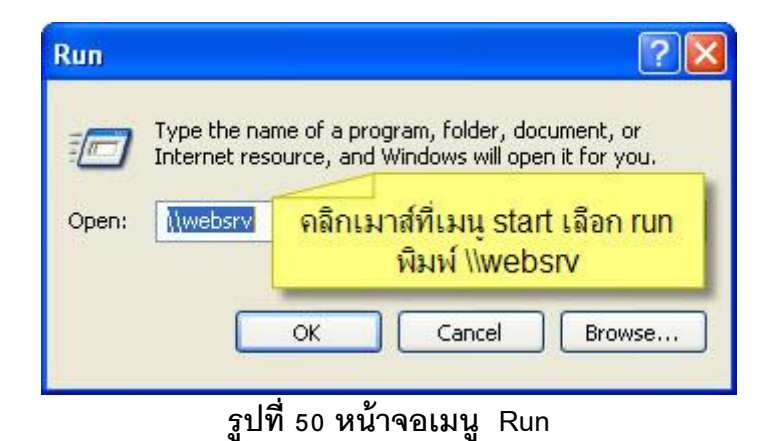

24. จากรูปที่ **50**ให้คลิกเมาส์ที่เมนู **Start** เลือก **Run**แล้วพิมพ์ **\\websrv**จากนั ้นให้คลิกเมาส์ที่ ปุ่ ม **OK**

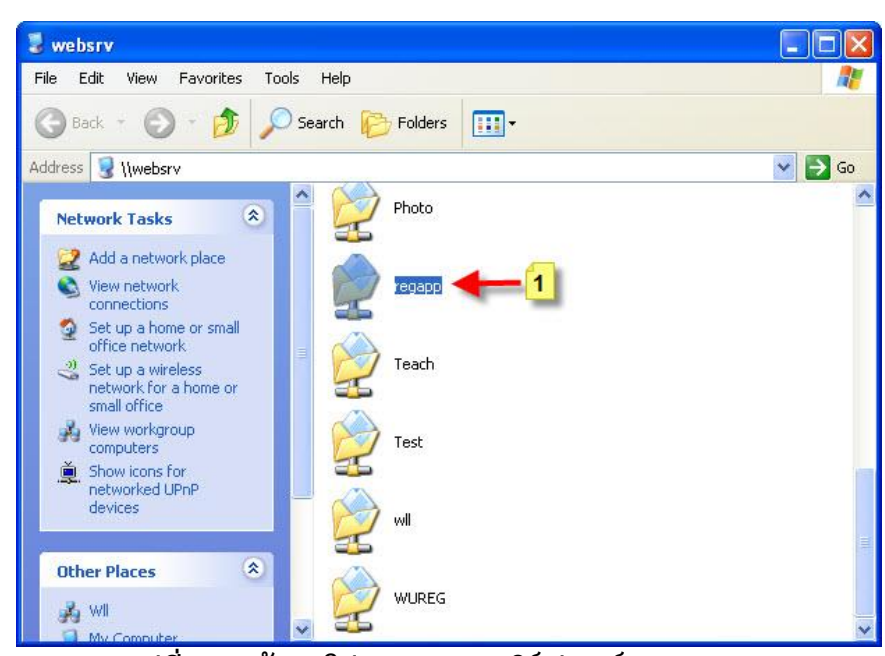

**รูปที่ 51 หน้ำจอโปรแกรมจำกเซิร์ฟเวอร์ websrv**

25. จากรูปที่ **51**ให้ดับเบิ ้ลคลิกเมาส์ที่โฟลเดอร์ **regapp** ตามภาพหมายเลข **1**

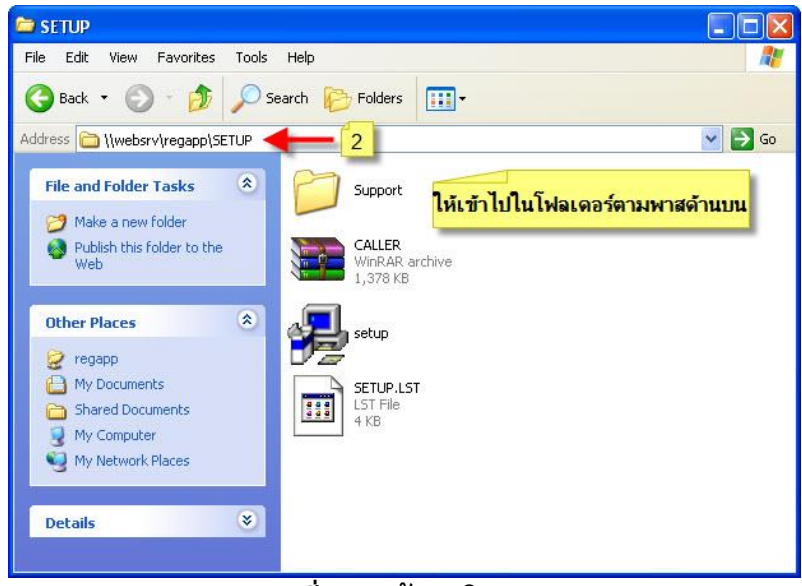

**รูปท่ี52 หน้ำจอโปรแกรม Setup**

26. จากรูปที่ **52** หลังจากดับเบิ ้ลคลิกที่โฟลเดอร์ **regapp** แล้วให้ดับเบิ ้ลคลิกที่โฟลเดอร์ **SETUP** จากนั ้นให้ดับเบิ ้ลคลิกที่ไฟล์ **setup**

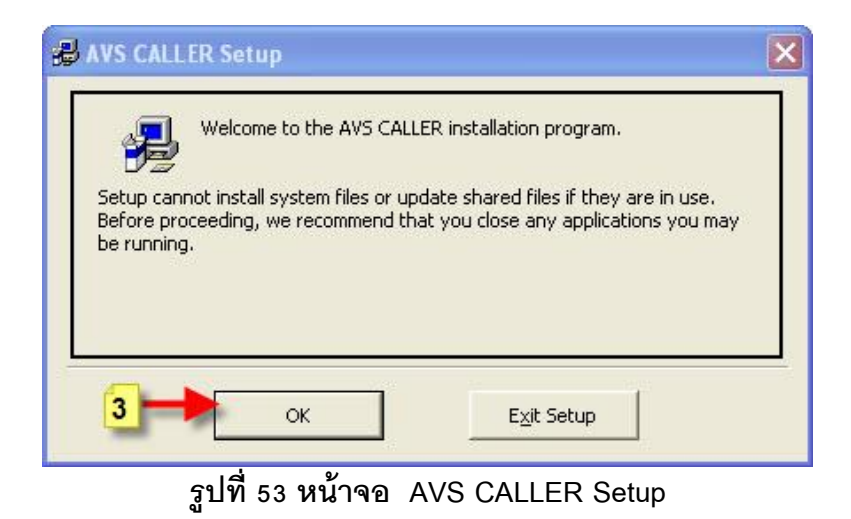

27. จากรูปที่ **53** ให้คลิกเมาส์ที่ปุ่ ม **OK** ตามภาพหมายเลข **3**

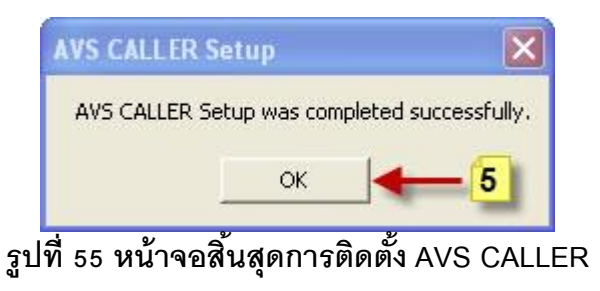

28. จากรูปที่ **55** ให้คลิกเมาส์ที่ปุ่ ม **OK** ตามภาพหมายเลข **5**

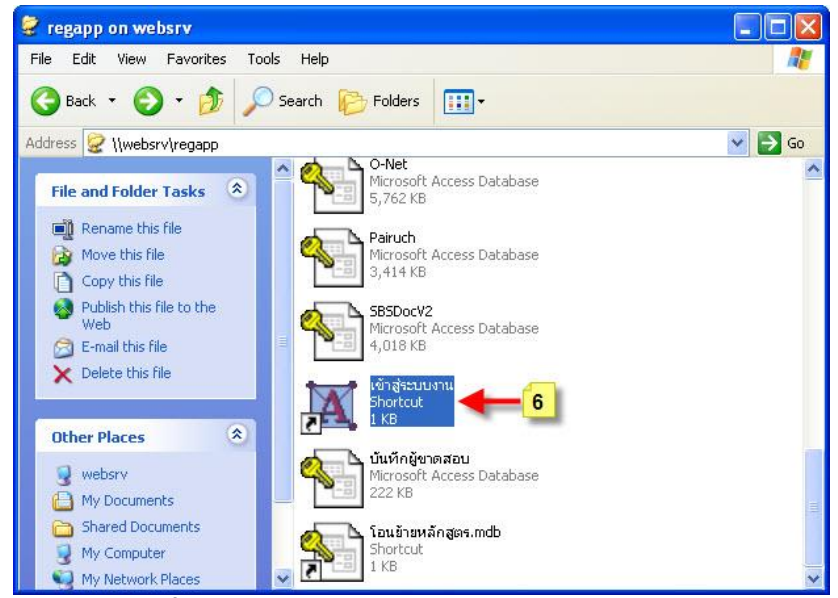

**รูปท่ี56 หน้ำจอโปรแกรมจำกเซิร์ฟเวอร์ websrv**

่ 29. จากรูปที่ **56** หลังจากติดตั้งโปรแกรมเสร็จแล้วให้กลับมาที่โฟลเดอร์ regapp อีกครั้ง แล้วให้ คลิกเมาส์ขวาที่ซ๊อตคัด **เข้ำสู่ระบบงำน** ตามภาพหมายเลข **6** แล้วเลือก **Sent to** จากนั ้น เลือก **Desktop (short cut )**

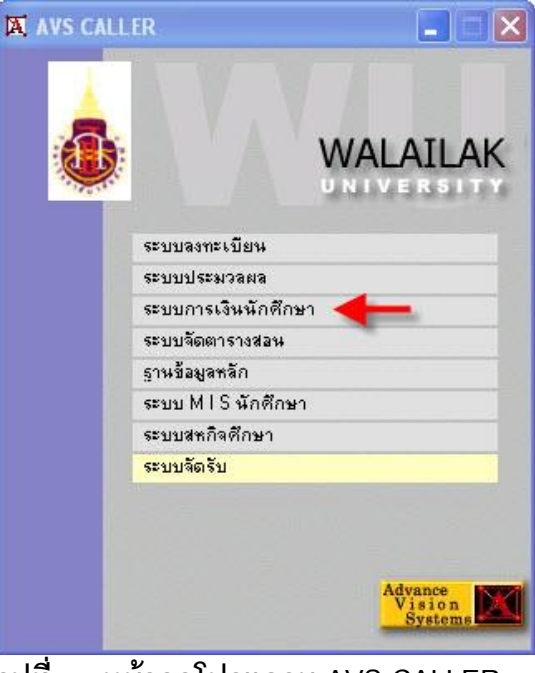

**รูปท่ี57 หน้ำจอโปรแกรม AVS CALLER** 

30. หลังจากสร้างซ๊อตคัด **เข้ำสู่ระบบงำน** เสร็จแล้วต่อมาให้ดับเบิ ้ลคลิกที่ ซ๊อตคัด **เข้ำสู่ ระบบงำน** ที่อยู่ที่หน้าจอ **Desktop** หลังจากดับเบิ ้ลคลิกแล้วโปรแกรมจะแสดงหน้าจอดังรูปที่ **57** ให้คลิกเมาส์เลือกระบบงานที่ต้องการเช่น **ระบบกำรเงินนักศึกษำ**

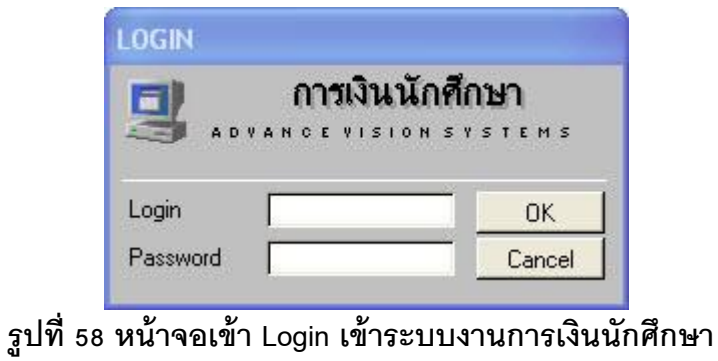

31. จากรูปที่ **58**ให้ผู้ใช้งานใส่ **User Name**และ **Password**จากนั ้นให้คลิกเมาส์ที่ปุ่ ม **OK** 

| การเงินนักศึกษา                                                                                                    |                                                                                                    |                         |
|----------------------------------------------------------------------------------------------------|----------------------------------------------------------------------------------------------------|-------------------------|
| , มหาวิทย <u>าลัย</u><br>วลัยลักษณ์                                                                                                  | การเงินนักศึกษา                                                                                                    |                         |
| งานรับบริการทั่วไป<br>รายงานเงินสต<br>รายงานรายได้<br><b>รายงานระบบ</b><br>ข้อมูลหนี้สิน<br>ข้อมูลระบบ<br>รายงานเงินสต(รับรู้รายได้) | รายการประจำวัน<br>1 : ตรวจสถานะทางการเงิน<br>2 : บันทึกรับจ่าย<br>3 : บันทึกแก้ไขใบสำคัญ<br>4 : ตัดบัญชีจากธนาคาร<br>5 : ตัดบัญชีทุนการศึกษา<br>6 : โอน ทีนเงินเป็นชุด<br>7 : สอบถามระเบียนนักศึกษา | S<br>E<br>E<br>m        |
|                                                                                                    | 8 : หนังสีลรับรองการตรวจสภาพหนึ่<br>3 : ชิ้นทะเบียนบัญทิตและสร้างหนี้ค่าชิ้นทะเบียน<br>10 : เฉพาะชิ้นทะเบียนบัญทิต(ไม่สร้างหนี้)<br>11 : รายการจ่ายเพื่อตั้งใบแจ้งหนึ่                              | M<br>E<br>2             |
| <b>PREVIEW REPORT</b><br>M<br>A WATCH Version :10<br>USER: OHNGGAHN<br>SINCE: 25/11/08 08:36<br>PASSVORD                             | ພີມພ້<br>12 : ใบสำคัญเป็นชุด<br>13 : ใบสำคัญตามรหัสนักศึกษา<br>14 : ใบสำคัญที่รอการพิมพ์<br>15 : ใบงวดชำระเงิน<br>16 : การชำระค่าธรรมเนียมขอศำร้อง                                                  | <b>Small</b><br>-<br>FT |
| <b>BREAK</b><br><b>LOGOUT</b>                                                                                                    | <b>Enter number</b>                                                                                                    | Ξ                       |

**รูปท่ี59 หน้ำจอเข้ำสู่ระบบงำนกำรเงนินักศึกษำ**

32. หลังจาก login เข้าสู่ระบบมาได้แล้วโปรแกรมจะแสดงหน้าจอดังรูปที่ **59**

## ขั้นตอนการติดตั้งเครื่องพิมพ์สำหรับพิมพ์ใบเสร็จรับเงิน

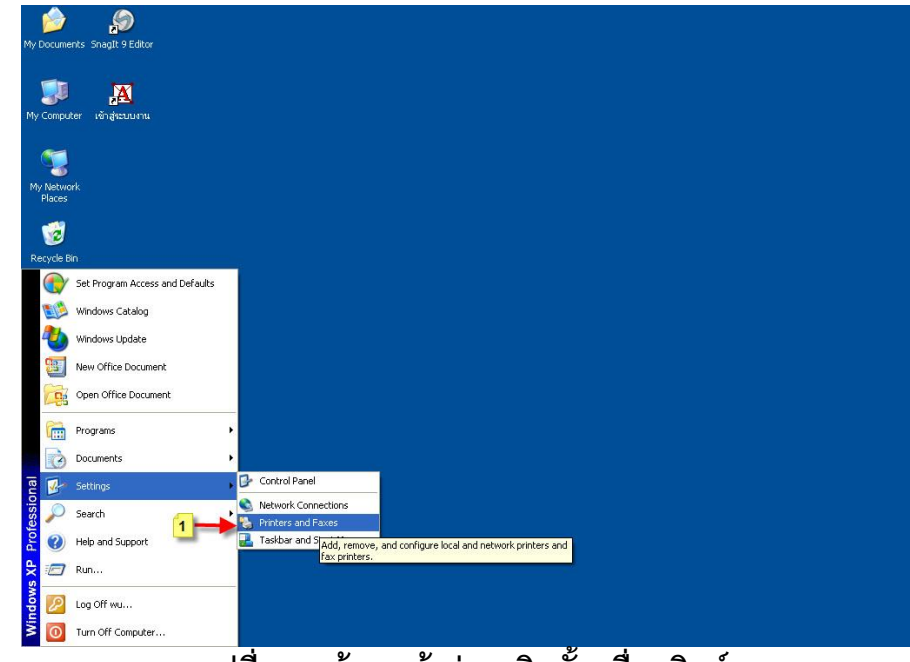

1. ให้คลิกเมาส์ที่เมนู **Start** เลือก **Settings** คลิกเมาส์ที่ **Printer and Faxes** ตามรูปที่ **60**

**รูปท่ี60 หน้ำจอเข้ำสู่กำรตดิตัง้เคร่ืองพมิพ์**

2. หลังจากคลิกเมาส์เลือกที่เมนู **Printer and Faxes** โปรแกรมจะแสดงหน้าจอดังรูปที่ **61** 

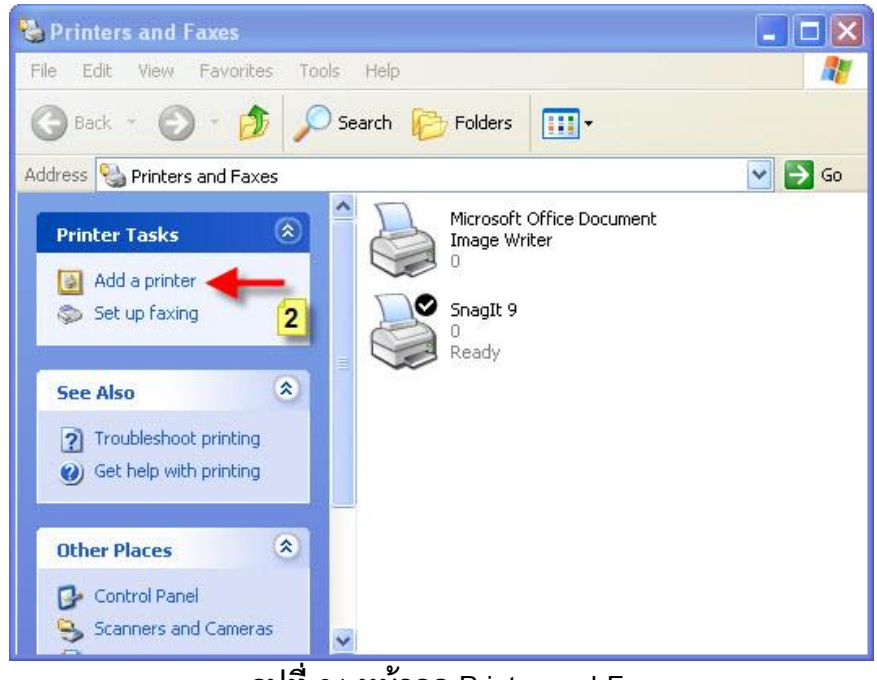

**รูปท่ี61 หน้ำจอ Printer and Faxes**

3. จากรูปที่ 61 ให้คลิกเมาส์ที่เมนู Add a printer ตามภาพหมายเลข 2

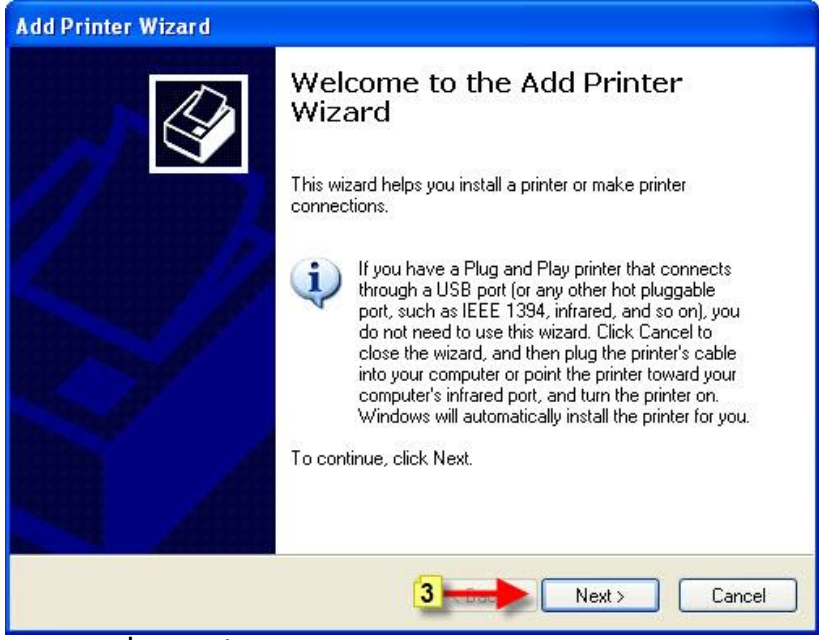

**รูปท่ี62 หน้ำจอ Welcome to the Add Printer Wizard** 

4. จากรูปที่ **62**ให้คลิกเมาส์ที่ปุ่ ม **Next >** ตามภาพหมายเลข **3**

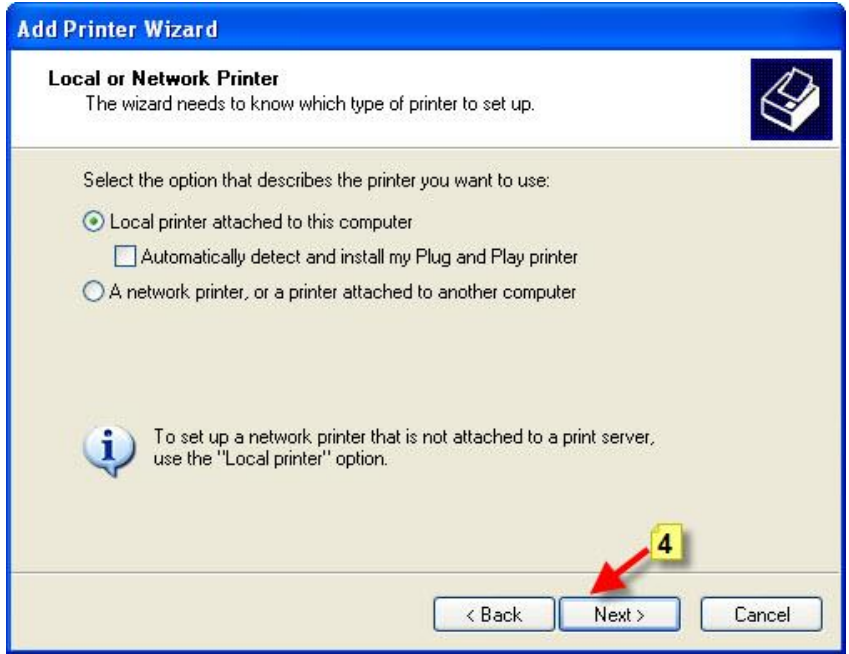

**รูปท่ี63 หน้ำจอ Local or Network Printer** 

 $5.$  จากรูปที่  $\bf{63}$  ให้คลิกเมาส์ที่ ♥ Local printer… จากนั้นให้คลิกเมาส์ที่ปุ่ม Next > ตามภาพ หมายเลข **4**

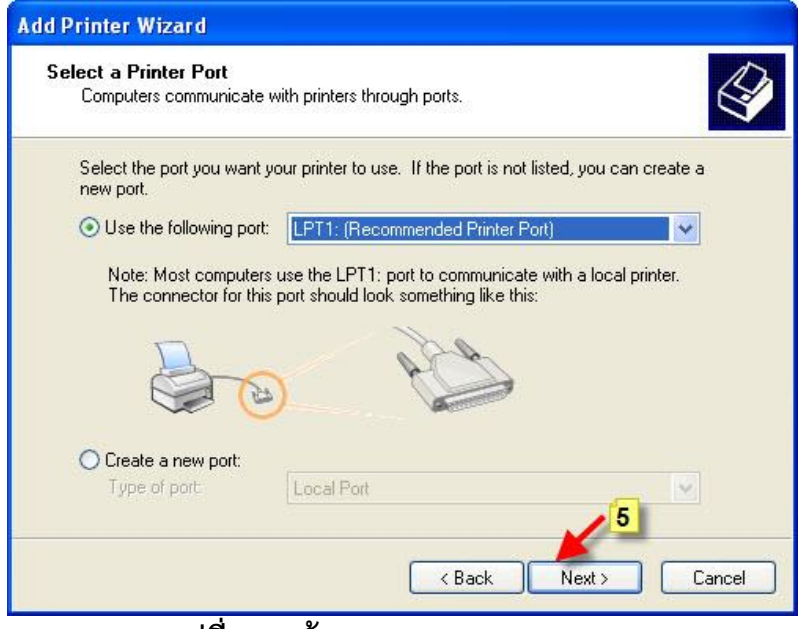

**รูปท่ี64 หน้ำจอ Select a Printer Port** 

6. จากรูปที่ **64**ให้เลือก **Use the following port** เป็น **LPT1**จากนั ้นให้คลิกเมาส์ที่ปุ่ ม **Next >**

ตามภาพหมายเลข **5**

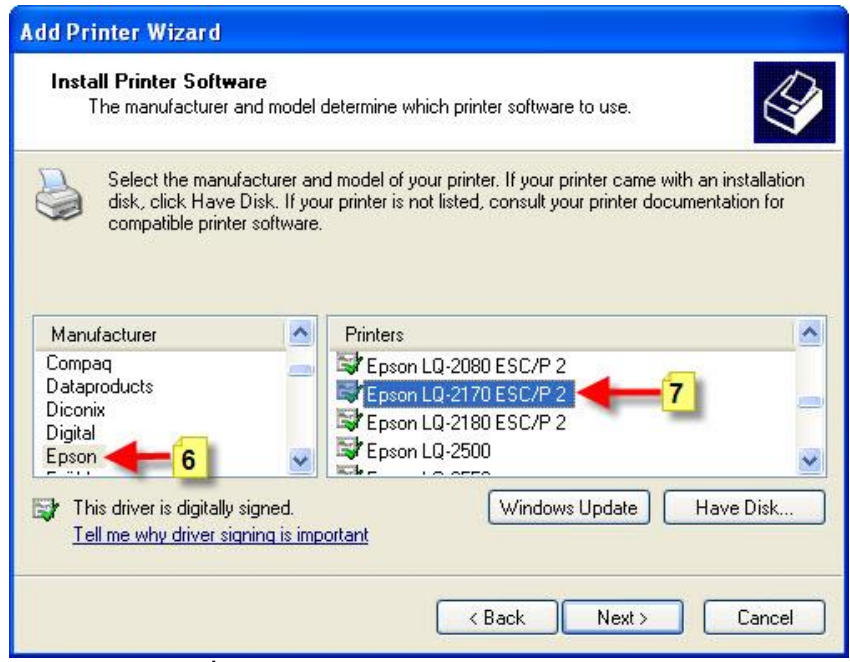

**รูปท่ี65 หน้ำจอ Install Printer Software** 

7. จากรูปที่ **65** ในช่องทางซ้ายให้เลือกผลิตภัณฑ์ของเครื่องพิมพ์ในที่นี ้ให้เลือก **Epson** ตามภาพ หมายเลข 6 จากนั้นช่องทางขวามือให้เลือกรุ่นเครื่องพิมพ์ในที่นี้ขอยกตัวอย่างเป็น Epson  **LQ- 2170 ESC/P2** ตามภาพหมายเลข **7**จากนั ้นให้คลิกเมาส์ที่ปุ่ ม **Next >**

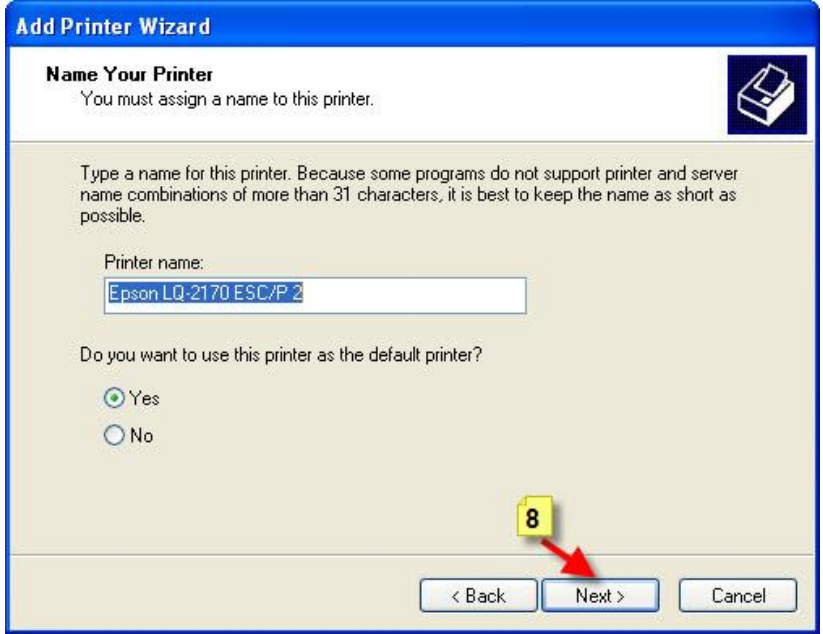

**รูปท่ี66 หน้ำจอโปรแกรม Name Your Printer**

8. จากรูปที่ **66** ให้คลิกเมาส์ที่ปุ่ ม **Next >** ตามภาพหมายเลข **8** 

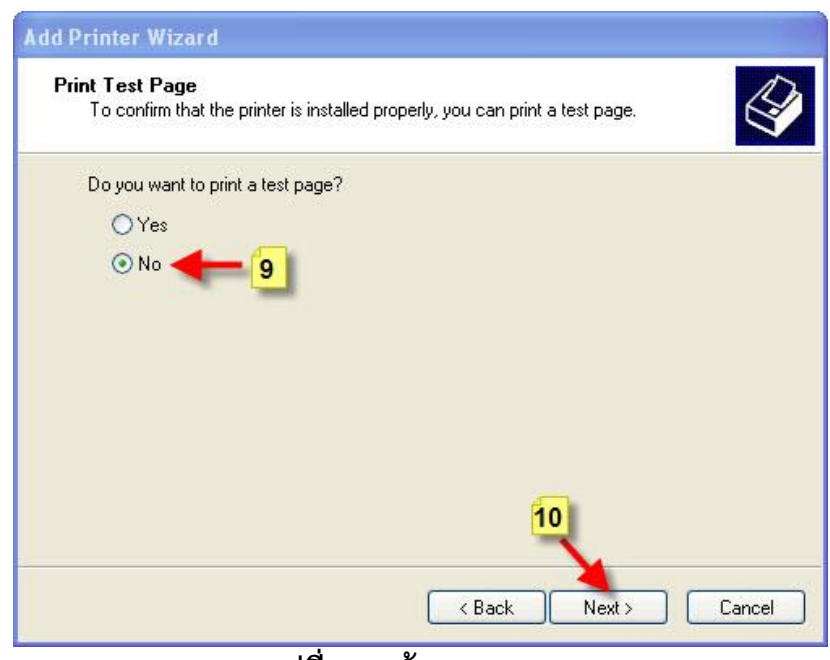

**รูปที่ 67 หน้ำจอ Print Test Page**

9. จากรูปที่ **67**ให้คลิกเมาส์ที่ปุ่ ม **No** ตามภาพหมายเลข **9**จากนั ้นให้คลิกที่ปุ่ ม **Next >** ตาม ภาพหมายเลข **10**

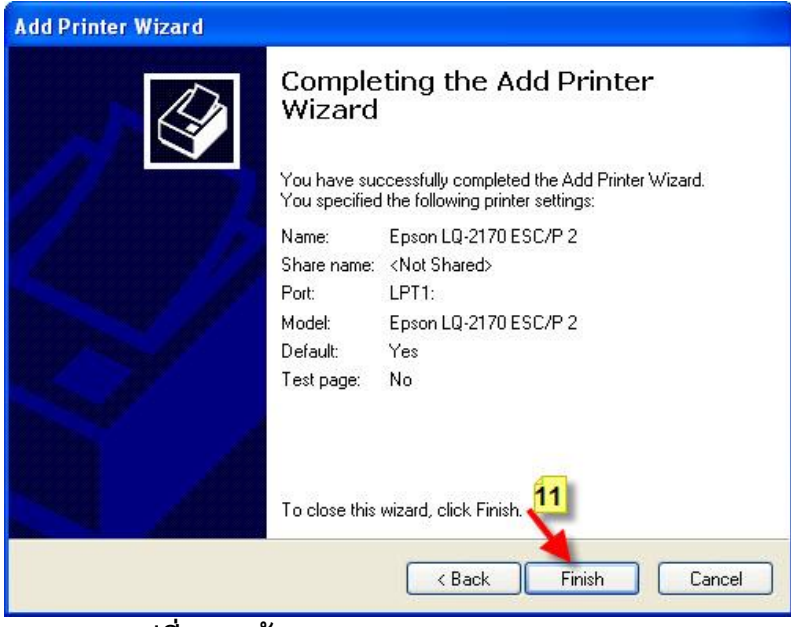

**รูปท่ี68 หน้ำจอ Completing the Add Printer** 

10. จากรูปที่ **68** ให้คลิกเมาส์ที่ปุ่ม Finish ตามภาพหมายเลข 11 เป็นขั้นตอนสุดท้ายในการติดตั้ง เครื่องพิมพ์

## ขั้นตอนการกำหนดขนาดกระดาษสำหรับพิมพ์ใบเสร็จ

11. จากรูปที่ **69** หลังจากติดตั้งเครื่องพิมพ์เสร็จแล้วโปรแกรมจะกลับมาสู่หน้าจอเริ่มต้นการติดตั้ง เครื่องพิมพ์ในขั ้นตอนแรก จะเห็นรุ่นของเครื่องพิมพ์เพิ่มเข้ามาเป็นรุ่น **Epson LQ-2170 ESC/P2** ตามภาพหมายเลข **12** 

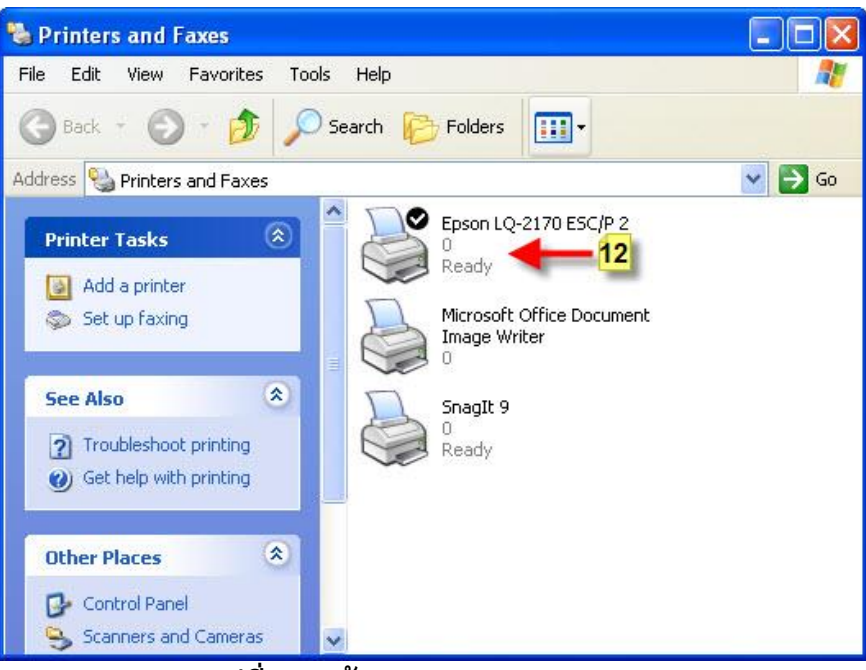

**รูปท่ี69 หน้ำจอ Printers and Faxes** 

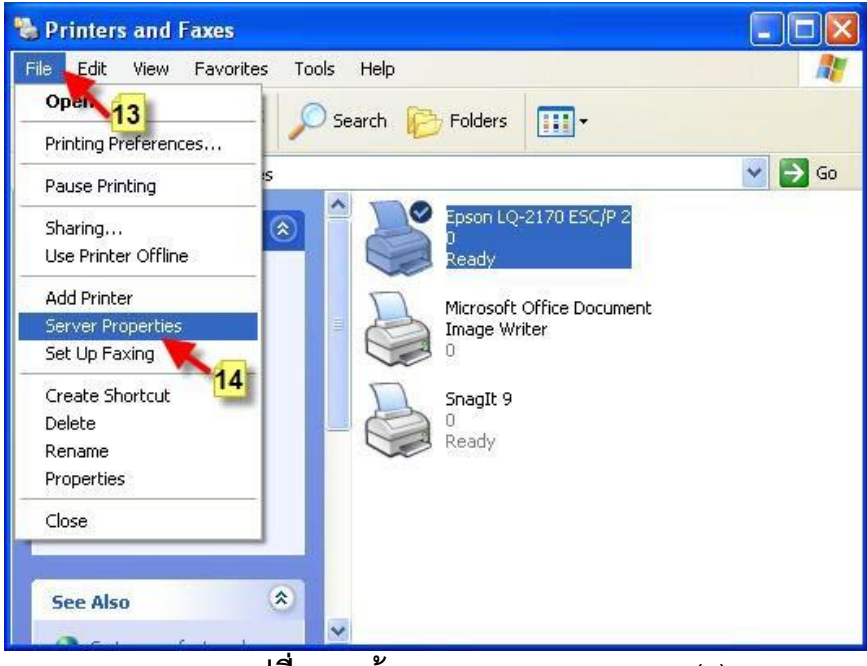

**รูปท่ี70 หน้ำจอ Printers and Faxes (1)**

12. หลังจากติดตั้งเครื่องพิมพ์เสร็จแล้วขั้นตอนต่อมาให้คลิกเมาส์เลือกรุ่นเครื่องพิมพ์ที่ต้องการ ก าหนดค่าหน้ากระดาษตามในรูปที่ **70** ในที่นี ้ให้เลือก **Epson LQ-2170 ESC/P2** จากนั ้นให้ คลิกเมาส์ที่เมนู **File** ตามภาพหมายเลข **13** จากนั ้นเลือก **Server Properties** ตามภาพ หมายเลข **14**

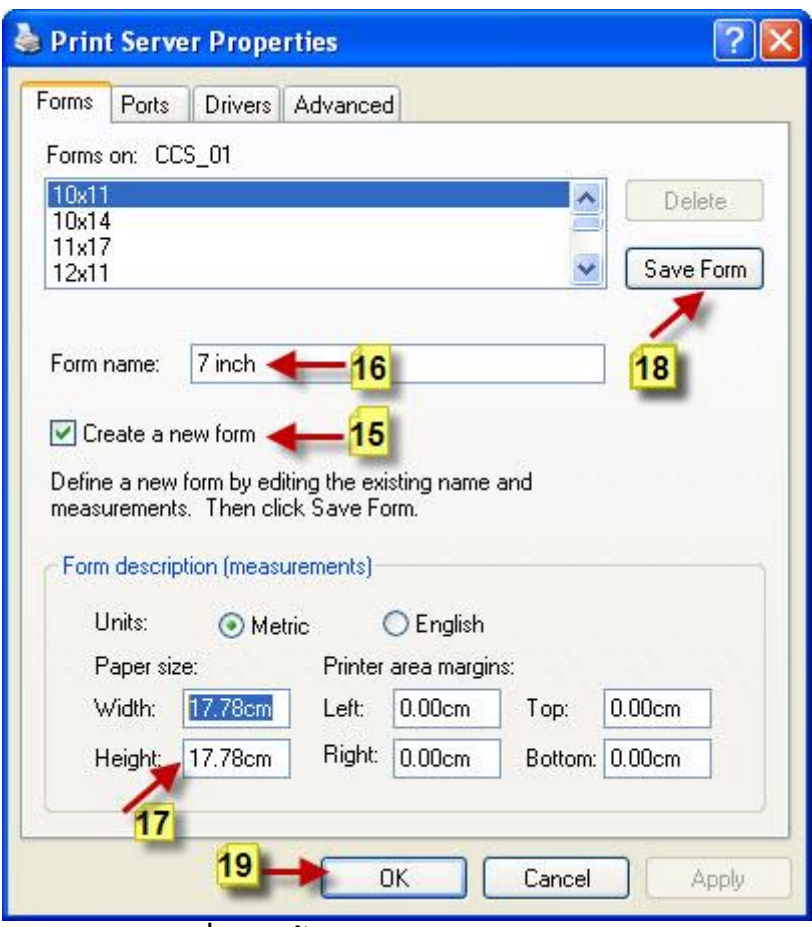

**รูปท่ี71 หน้ำจอ Print Server Properties** 

่ 13. จากรูปที่ **71** ให้คลิกเมาส์ที่ *∀้* Create a new form ตามภาพหมายเลข 15 จากนั้นให้คลิก เมาส์ที่ **Form name :** แล้วตั ้งชื่อใหม่เป็น **7 inch** หรือว่าจะเป็นชื่ออะไรก็ได้ ตามภาพ หมายเลข **16** ต่อมาให้คลิกที่ **Paper size :** ให้ก าหนดขนาดกระดาษที่ **Width:** และ **Height:** เท่ากับ **17.78 cm** จากนั ้นให้คลิกที่ **Save Form** ตามภาพหมายเลข **18** สุดท้ายให้คลิกที่ปุ่ ม **OK** ตามภาพหมายเลข **19** 

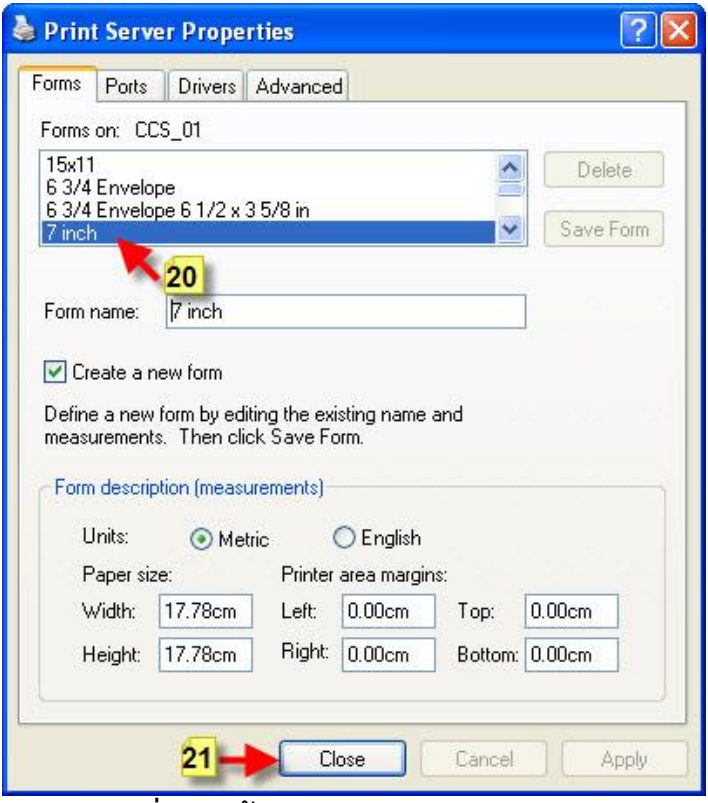

**รูปท่ี72 หน้ำจอ Print Server Properties** 

14. จากรูปที่ **72** หลังจากติดตั ้งเสร็จแล้วให้ลองดูในหัวข้อ **Forms on :**จะมีชื่อรุ่น **7 inch** เพิ่มเข้า มาตามภาพหมายเลข **20** จากนั ้นให้คลิกที่ปุ่ ม **Close** ตามภาพหมายเลข **21**

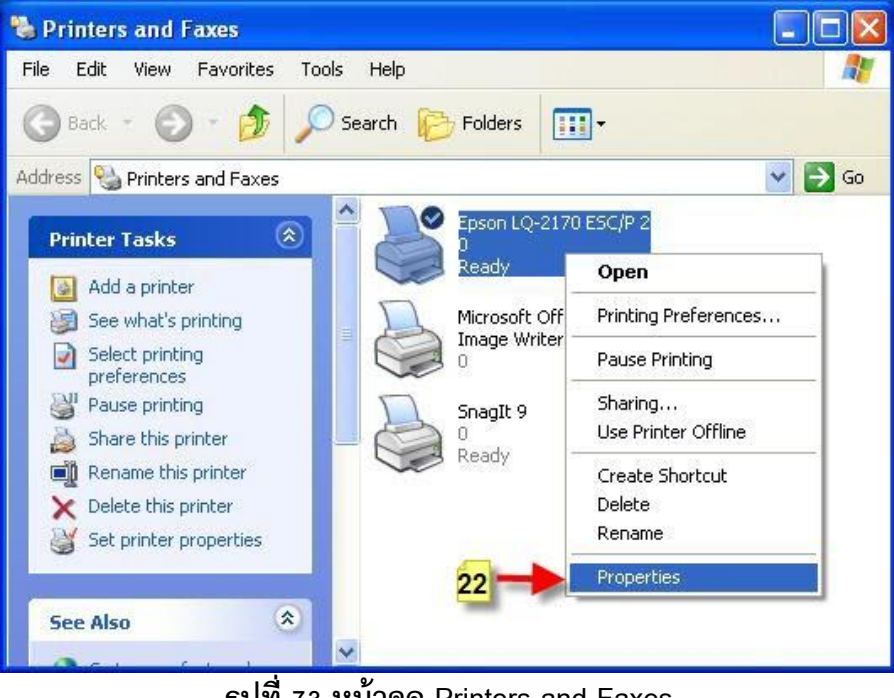

**รูปท่ี73 หน้ำจอ Printers and Faxes**

15. จากรูปที่ **73** ให้คลิกเมาส์ขวาที่ชื่อรุ่นเครื่องพิมพ์ **Epson LQ-2170 ESP/P 2** เลือก **Properties** ตามภาพหมายเลข **22**

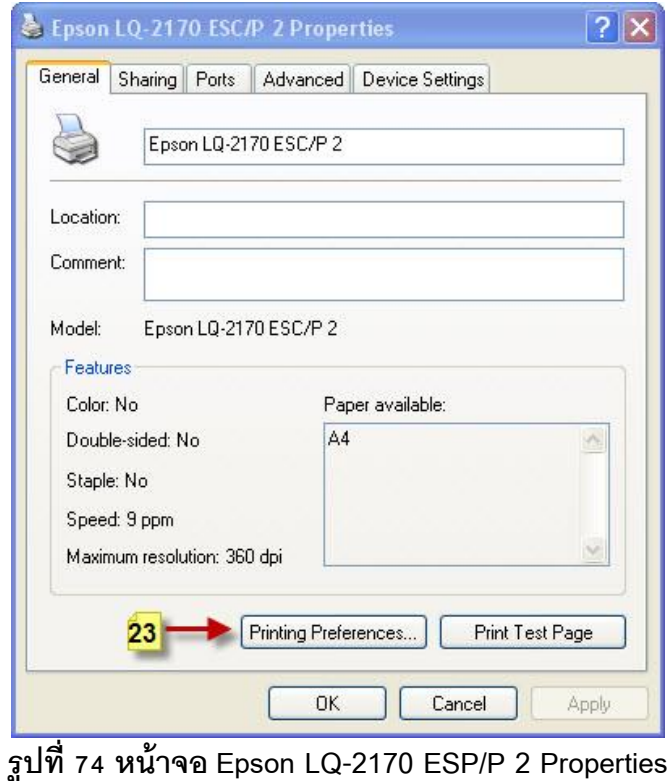

16. จากรูปที่ **74**ให้คลิกเมาส์ที่เมนู**Printing Preferences…** ตามภาพหมายเลข **23**

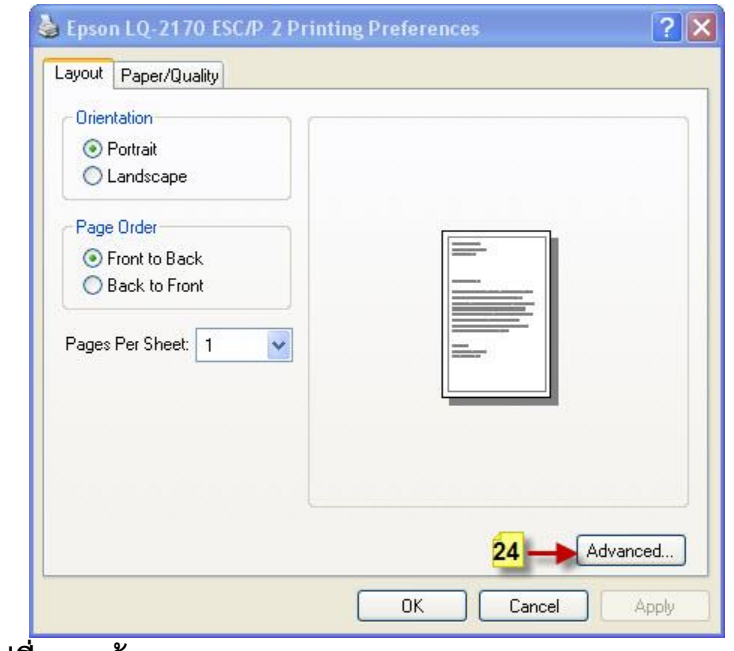

**รูปท่ี75 หน้ำจอ Epson LQ-2170 ESP/P 2 Printing Preferrences**

17. หลังจากคลิกเมาส์ตามภาพหมายเลข **23** โปรแกรมจะแสดงหน้าจอตามรูปที่ **75**ให้คลิกเมาส์

ที่ **Advanced…** ตามภาพหมายเลข **24**

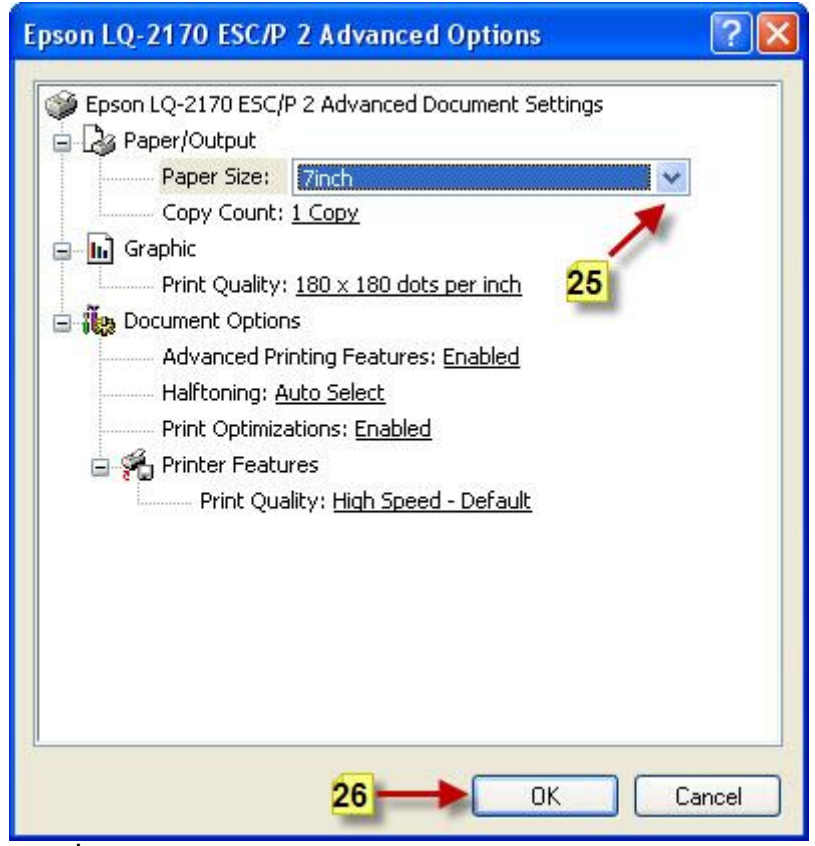

**รูปท่ี76 หน้ำจอ Epson LQ-2170 ESP/P 2 Advanced Options** 

18. จากรูปที่ **76**ให้คลิกเมาส์ที่ **Paper Size**เลือกขนาดกระดาษเป็น **7 inch** ตามภาพหมายเลข  $25$  หรือว่าตามชื่อที่กำหนดไว้ จากนั้นให้คลิกปุ่ม OK ตามภาพหมายเลข 26